# ZWCAD 2025

 $\ell_{\nu}$ 

# PRODUCT RELEASE NOTES

THE ZWSOFT TEAM

ZWSOFT 丨 2025/05/13

## **Welcome to ZWCAD 2025 Official!**

ZWCAD 2025 Officia 출시되었음을 알려드리게 되어 기쁩니다! 이전 버전에 대한 사용자의 소중한 피드백 덕분에 ZWCAD 2025 Official 새로운 기능과 개선 사항을 제공합니다. 이제 이 버전을 살펴보겠습니다.

이 릴리스 노트에서는 주로 ZWCAD 2025 Official의 새로운 기능과 개선 사항을 소개합니다.

ZWSOFT Team

May 2024

## 목차

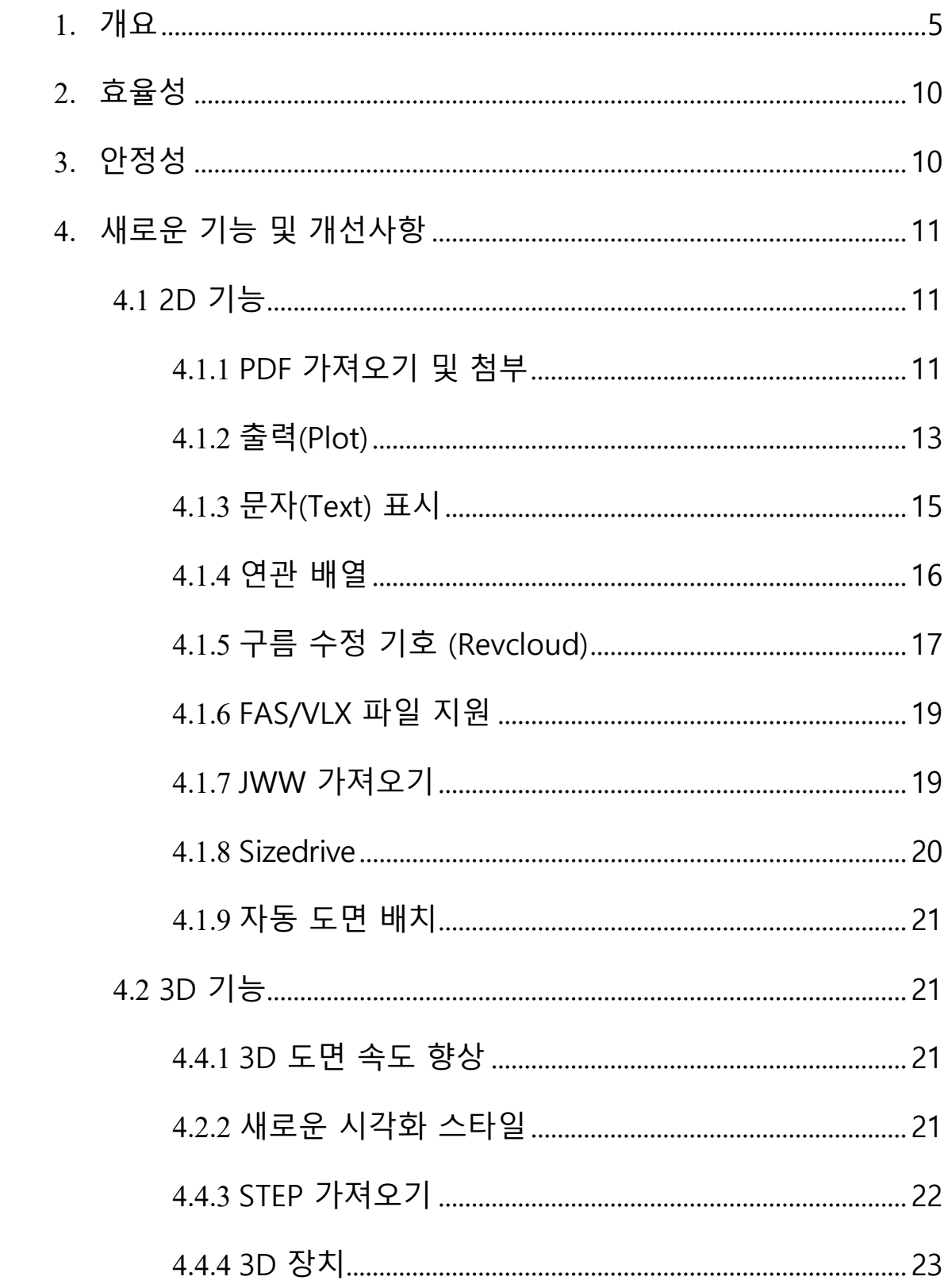

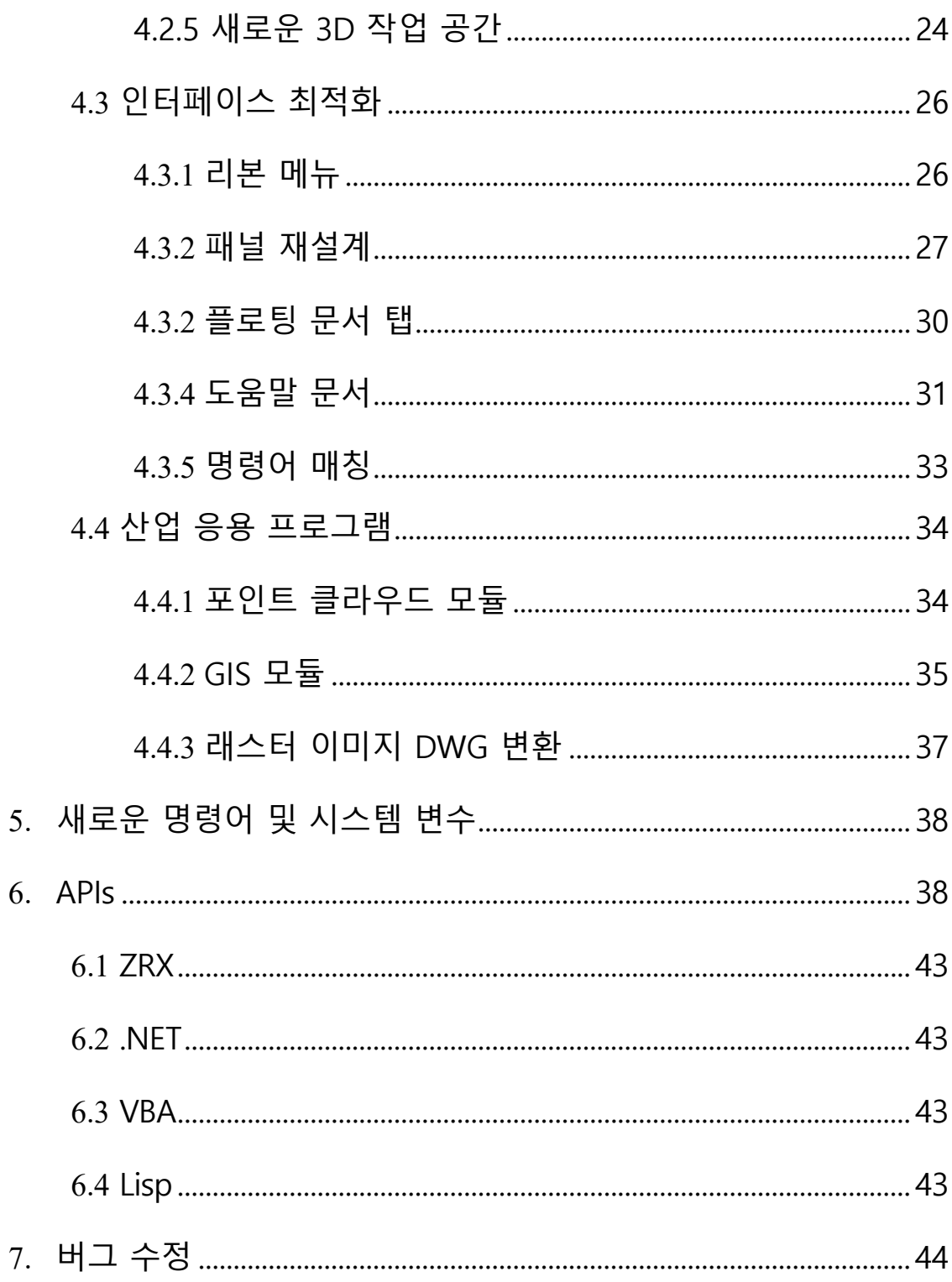

## **ZWCAD 2025 Release Notes**

VERNUM= 25.00\_2024.05.09(#11749-508f7afbe61)

## <span id="page-4-0"></span>**1. 개요**

ZWCAD 2025에서는 2D, 3D 기능, 인터페이스, API, 인더스트리 모듈 등 총 5가지의 개선된 내용을 포함하고 있으며 자세한 내용은 다음과 같습니다:

#### **Note:**

- 1. ZWCAD 2025 버전부터는 32 비트 버전이 더 이상 지원되지 않습니다. R&D 센터는 사용자에게 보다 안정적이고 효율적인 64비트 버전의 제품을 제공합니다.
- 2. ZWCAD 2025 버전부터는 SP 버전을 더 이상 사용할 수 없으며, 2-3개월 마다 업데이트 패키지가 출시됩니다.

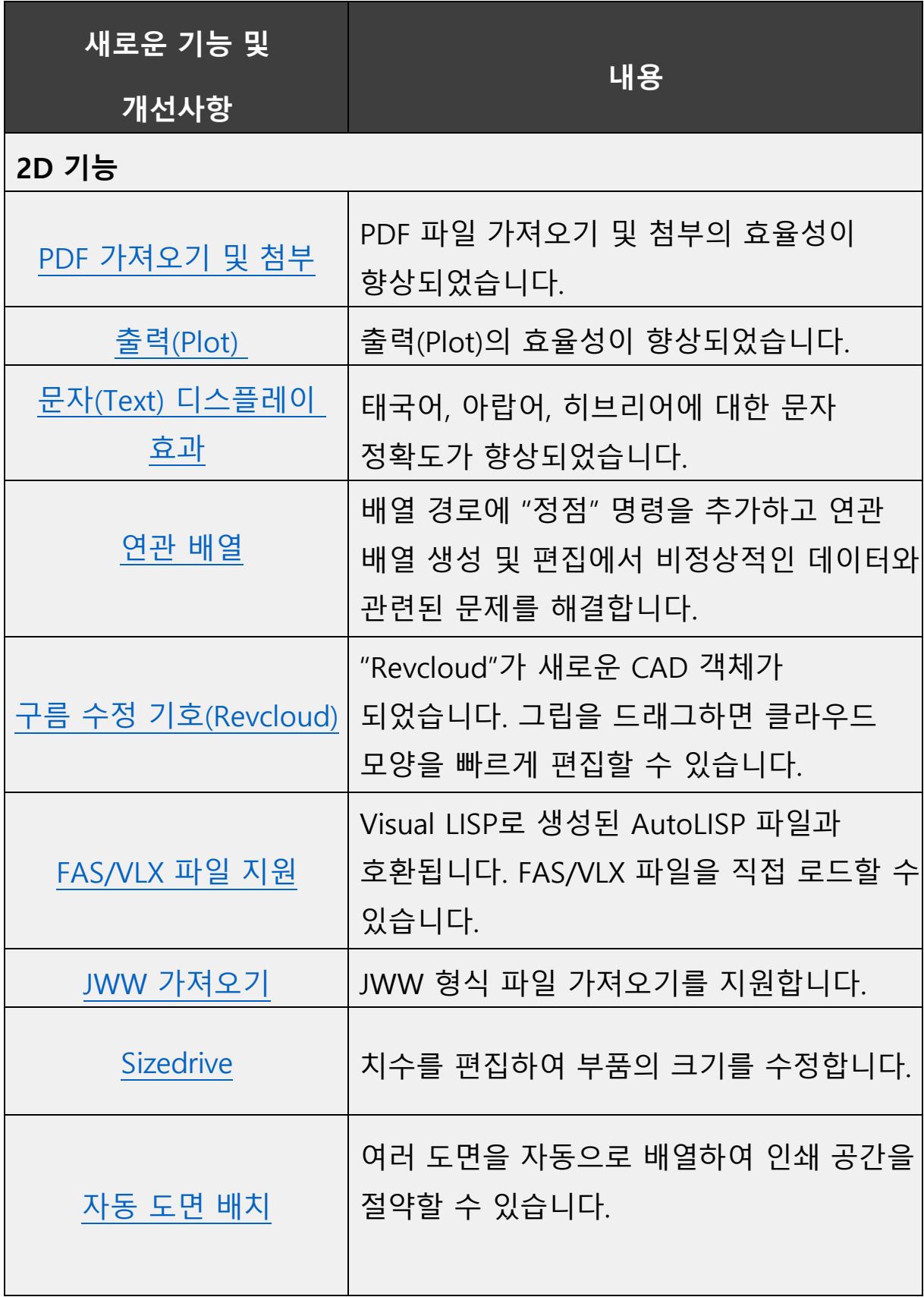

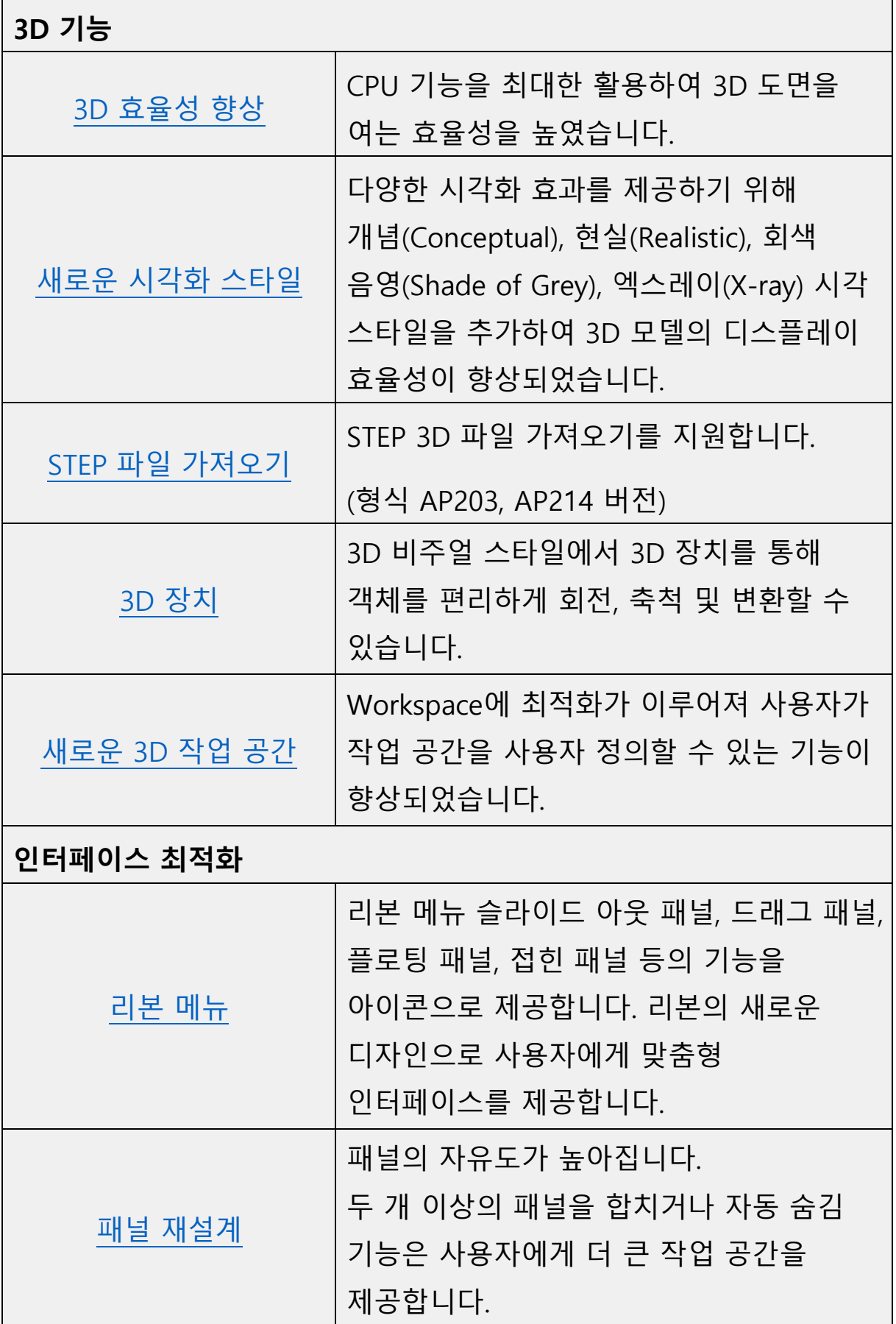

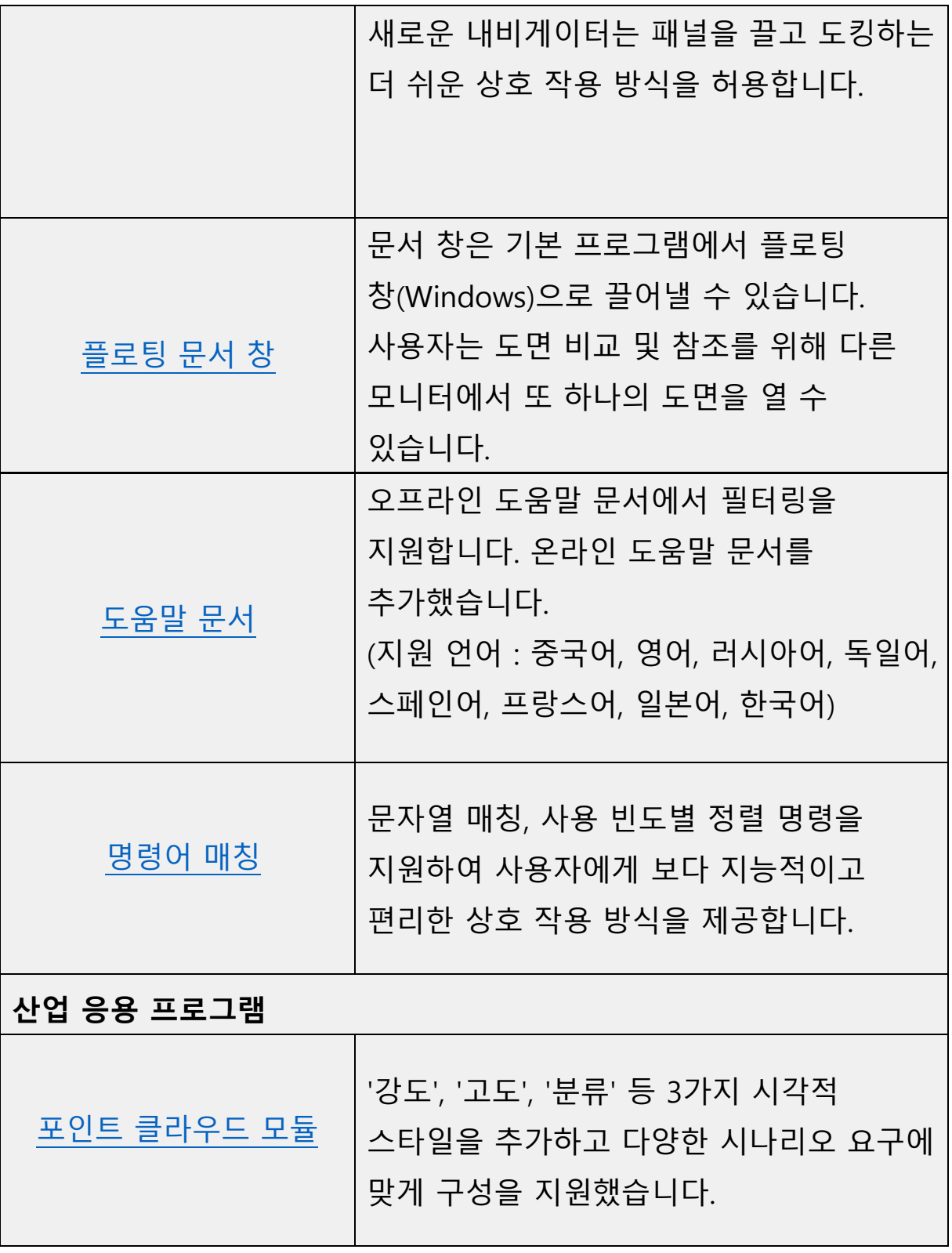

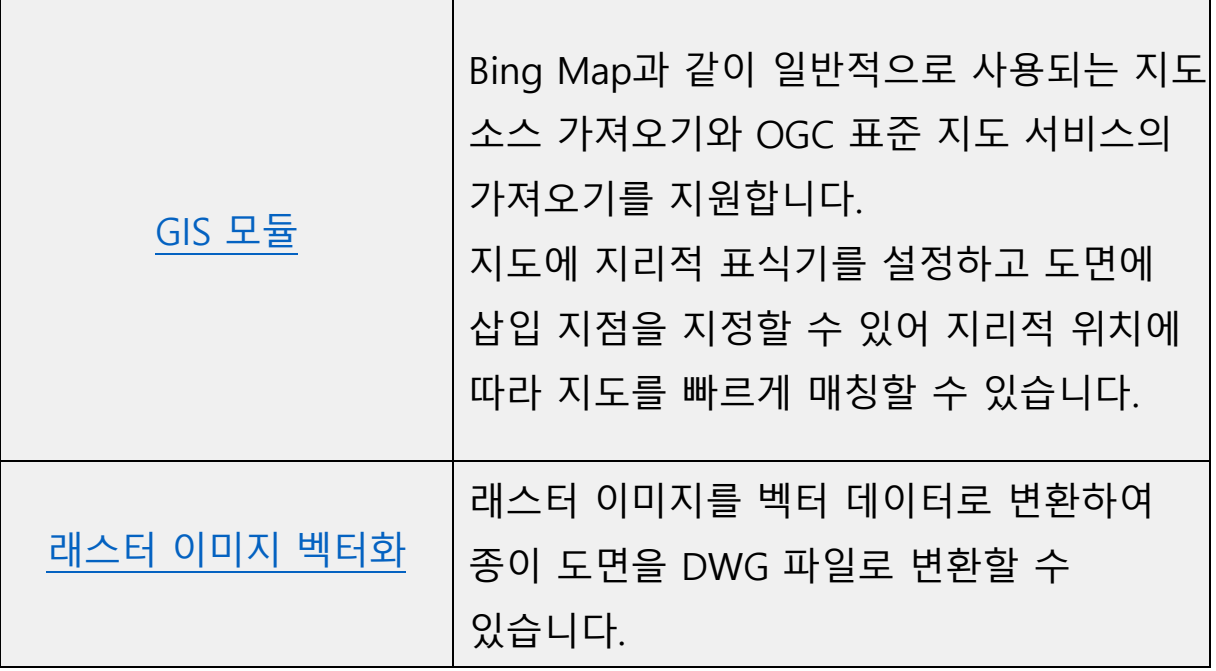

## <span id="page-9-0"></span>**2. 효율성**

R&D 센터는 효율성 테스트를 위하여 열기, 저장, 이동, 복사 등 사용자 공통 작업을 평가하였습니다. ZWCAD 2025와 경쟁 제품 간의 효율성 비교는 아래 그래프와 같습니다. ZWCAD는 다른 경쟁 제품에 대비 공통 명령에 따른 큰 이점을 보여줍니다.

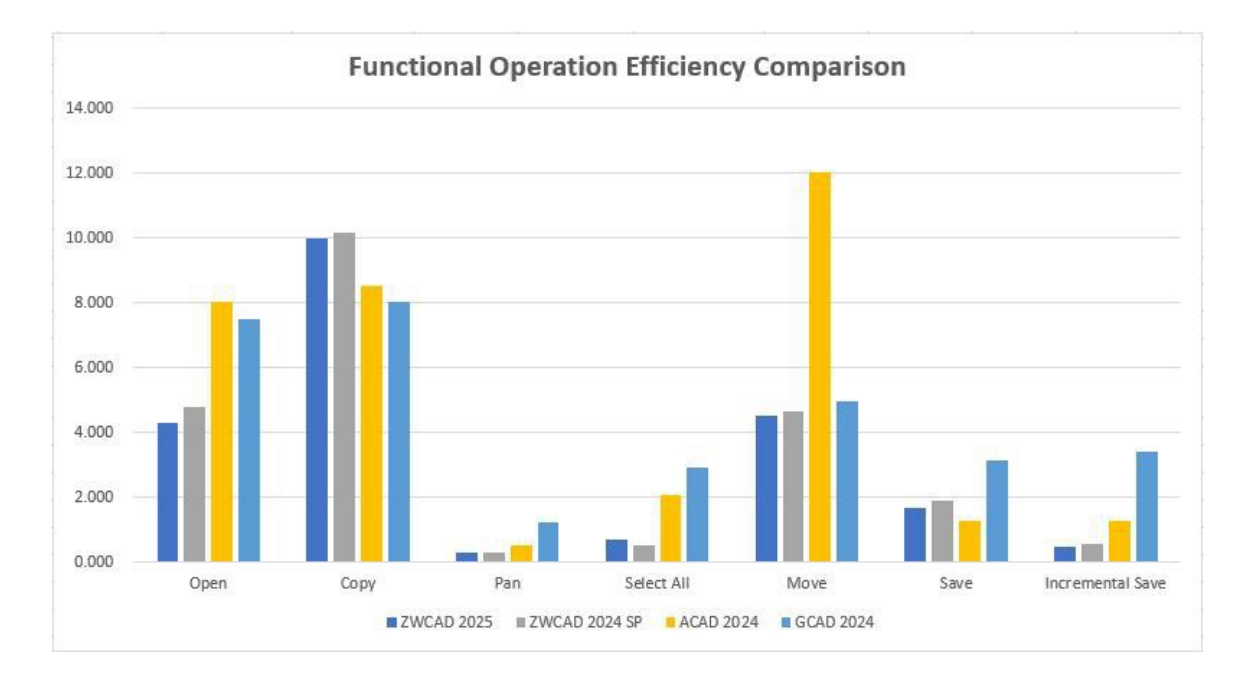

그림 1. 일반적으로 사용되는 기능 효율성 비교 그래프

## <span id="page-10-0"></span>**3. 안정성**

ZWCAD 2025 버전은 R&D센터에서 시험 샘플로 169,718개의 도면을 추출하여 안정성을 모니터링하였습니다. 시험 샘플 범위 내에서 대부분의 도면은 정상적으로 열기 및 편집이 가능하였으며, 안정성 문제는 발생하지 않았습니다.

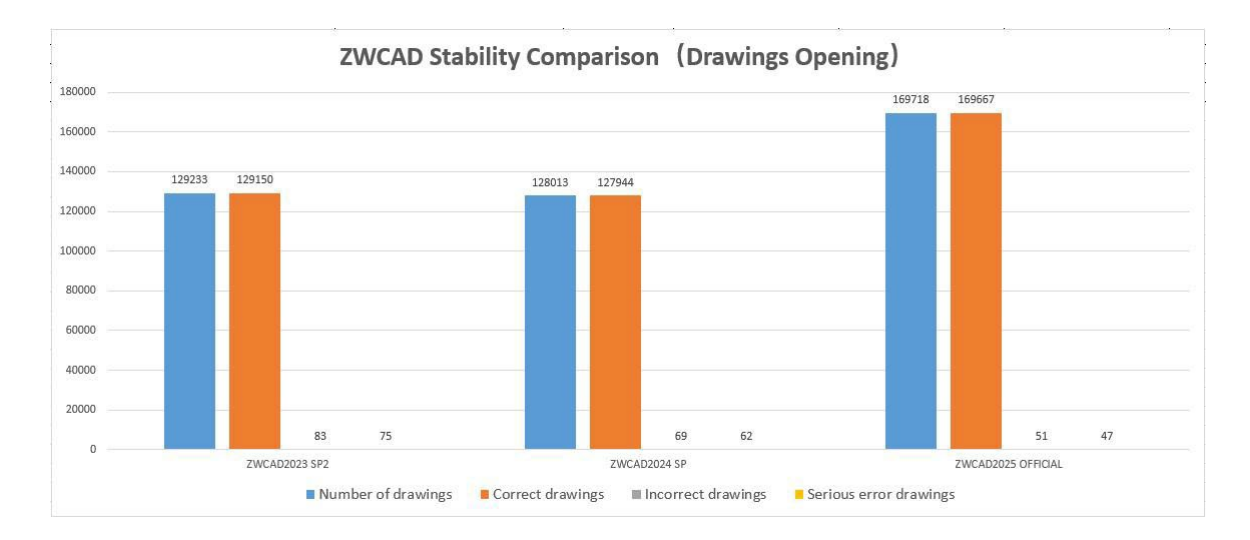

그림 2, 열기 및 편집 안정성 비교.

## <span id="page-11-0"></span>**4. 새로운 기능 및 개선사항**

#### <span id="page-11-2"></span><span id="page-11-1"></span>**4.1 2D 기능**

#### **4.1.1 PDF 가져오기 및 첨부**

PDF 파일을 ZWCAD에 첨부하거나 삽입하여 사용할 수 있습니다. ZWCAD 2025에서는 PDF 첨부가 포함된 도면의 이동 및 확대/축소 효율성 향상, PDF 파일 가져오기 효율성 향상, PDF 파일에서 문자 가져오기 최적화 등 PDF 파일과 관련된 기능이 최적화되었습니다.

● PDF 첨부가 포함된 도면의 이동 및 확대/축소 효율성 향상

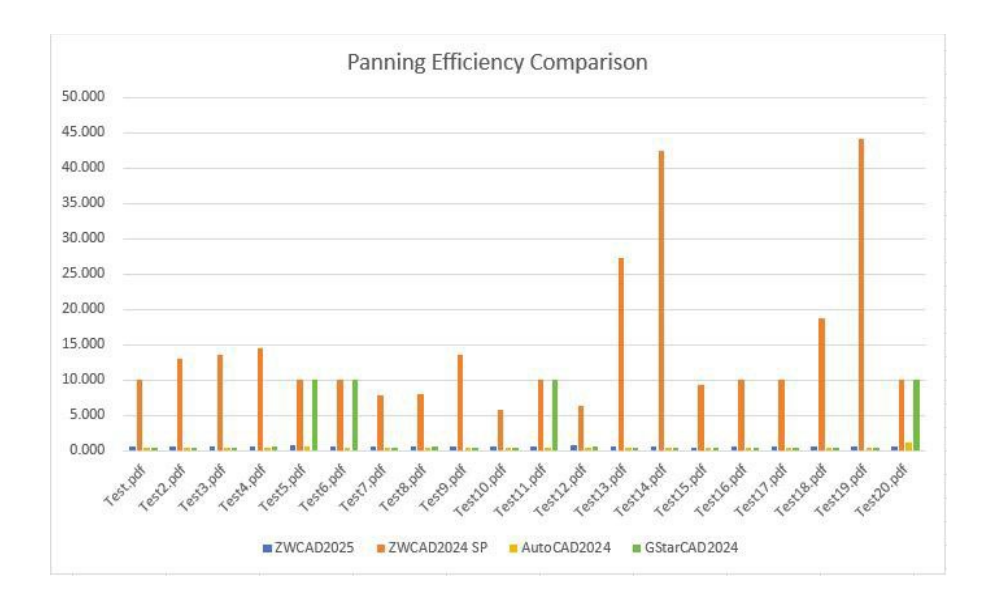

그림 3. PDF 첨부 속도 비교

## **Con 결론 :**

- \* ZWCAD 2025의 이동 효율
- ZWCAD 2024 대비 24배 향상
- 경쟁사 G2024 대비 3배 향상
- 경쟁사 A2024 대비 동일 수준
- \* ZWCAD 2025의 확대/축소 효율
- ZWCAD 2024 대비 27배 향상
- 경쟁사 G2024 대비 15배 향상
- 경쟁사 A2024 대비 동일 수준

PDF 파일 가져오기 효율성 비교 데이터

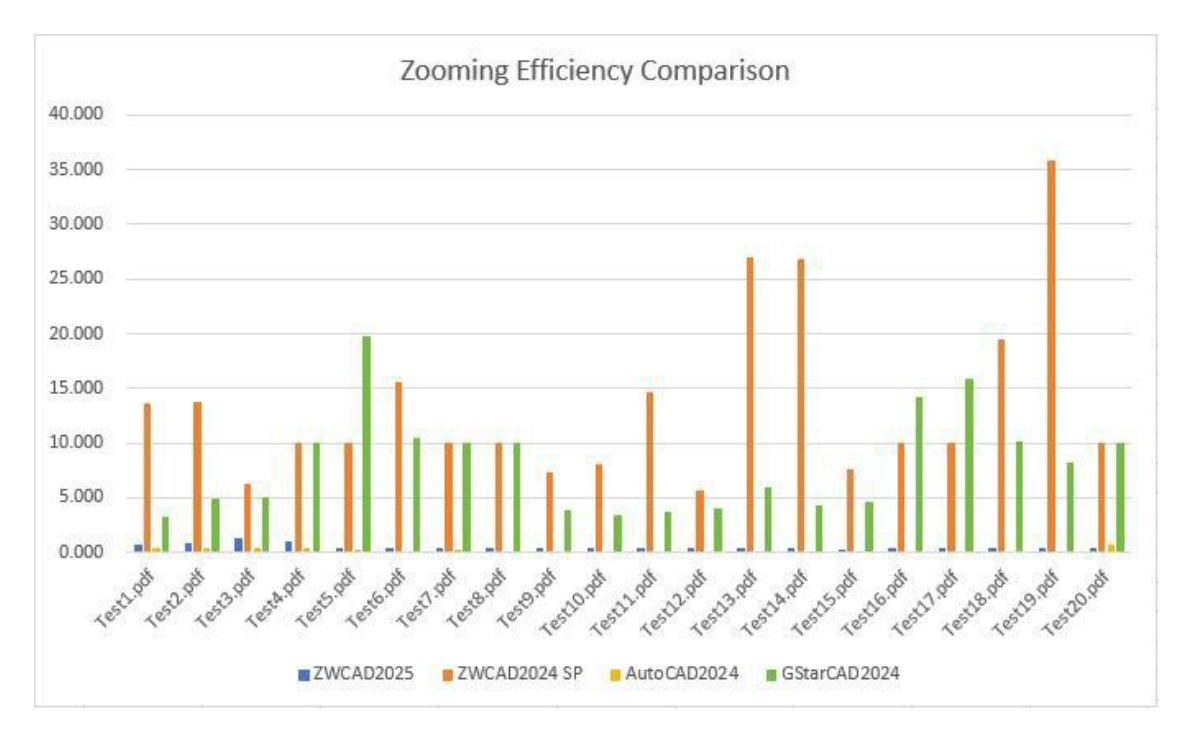

Figure 4. Comparison of zooming with PDF underlay in drawings.

## **결론:**

- \* PDF 파일 가져오기 효율성
- ZWCAD 2024 대비 9배 향상
- 경쟁사 G2024 대비 3배 이상
- 경쟁사 A2024 대비 6배
- PDF 파일 문자 가져오기 최적화

<span id="page-14-0"></span>**4.1.2 출력**

ZWCAD 2025는 PDF 및 물리적 프린터를 사용하는 일부 시나리오에서 플롯 효율성을 향상시키고 인쇄된 PDF 파일의 크기를 축소하였습니다. 지능형 인쇄의 프레임 인식 기능을 강화하고 일부 작은 언어로 된 PDF 파일 인쇄를 지원하며 PLOT 기능과 관련된 고정 안정성 문제를 해결했습니다.

인쇄 효율성은 이미지 및 첨부 포함

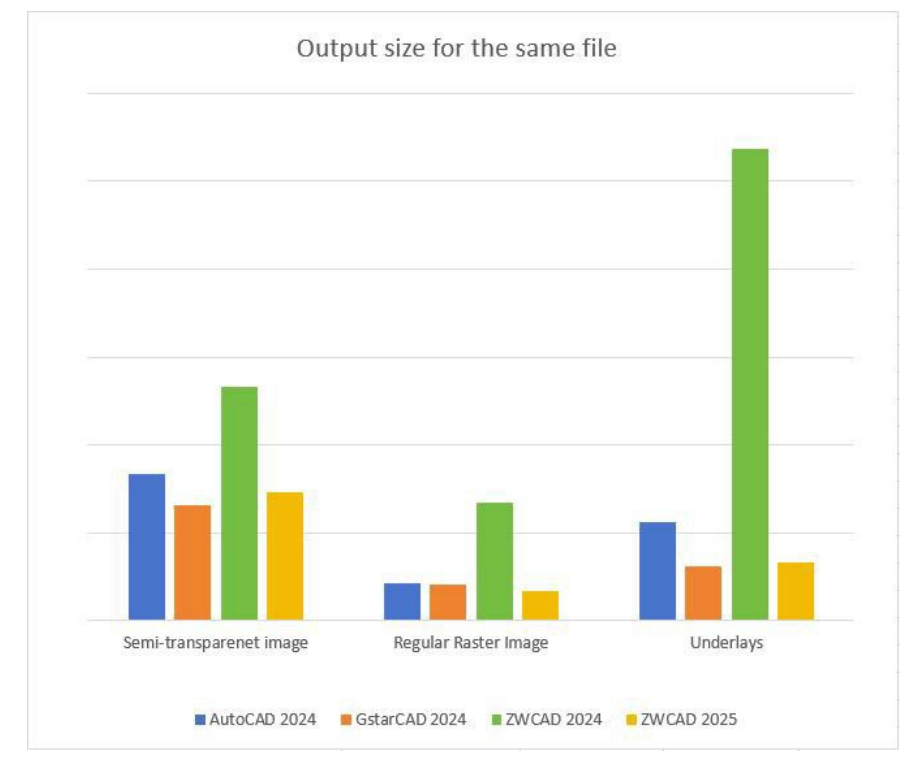

그림 5. 다양한 CAD 제품 간 인쇄 파일 크기 비교

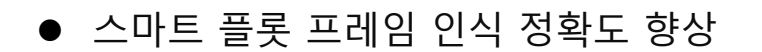

a) 프레임 인식의 정확도가 향상되었습니다.

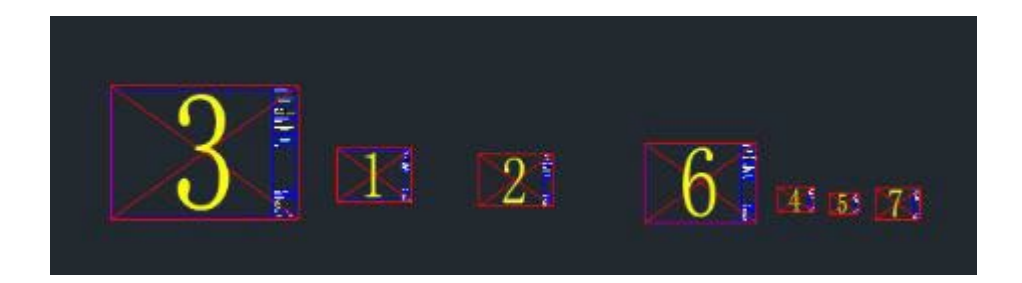

그림 6. ZWCAD 2024 프레임 인식 결과

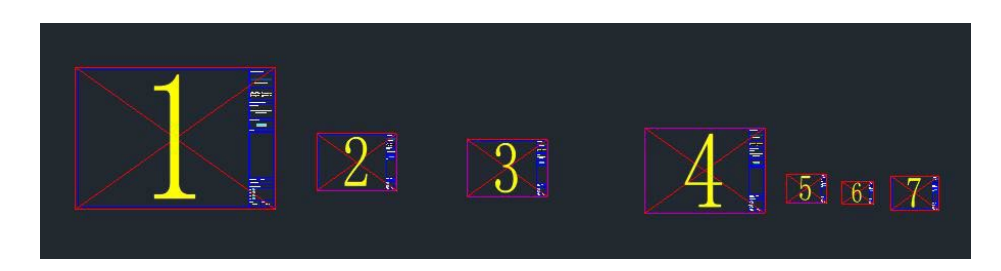

그림 7. ZWCAD2025 프레임 인식 결과

b) 잘린 블록에 대한 참조 프레임 및 그래픽을 식별하고 향상된 정확도를 제공합니다.

(태국어, 히브리어, 아랍어, 산스크리트어, 크메르어 언어 등)

DWG to PDF.pc5 프린터 언어 출력 정확도 향상

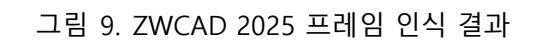

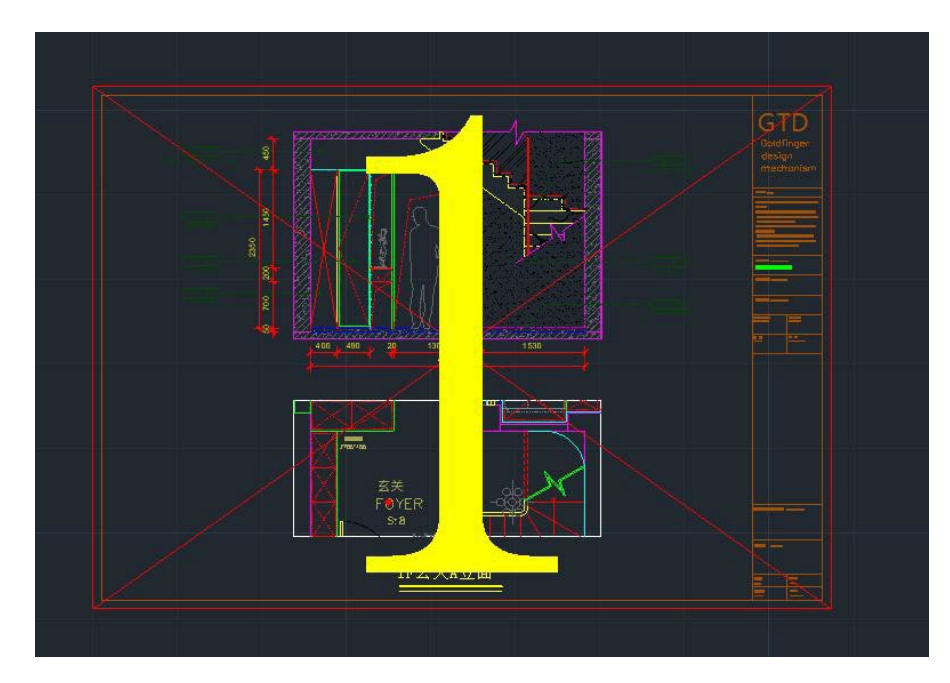

그림 8. ZWCAD 2025 프레임 인식 결과

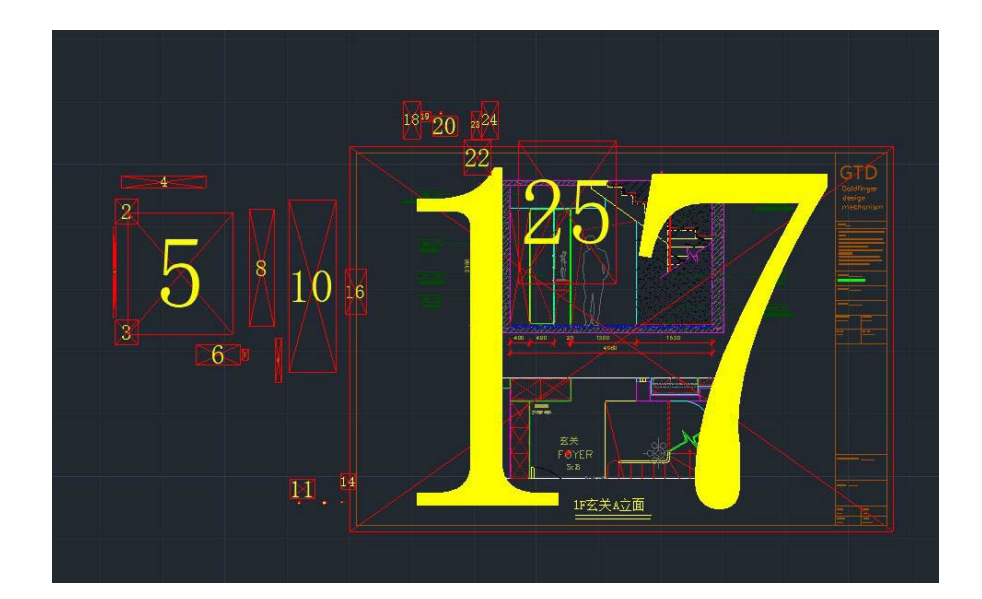

#### **4.1.3 문자(Text) 표시**

ZWCAD 2025는 태국어, 아랍어, 히브리어에 대한 표시 및 편집 정확도를 최적화했습니다. 태국어 문자 표시의 잘못된 줄 바꿈, 연결된 아랍어 문자의 잘못된 표시 등과 같은 문제를 해결합니다. 또한, 읽기 방향이 다른 언어(오른쪽에서 왼쪽, 왼쪽에서 오른쪽)를 혼합할 때 잘못된 문자 표시 순서의 문제도 해결합니다.

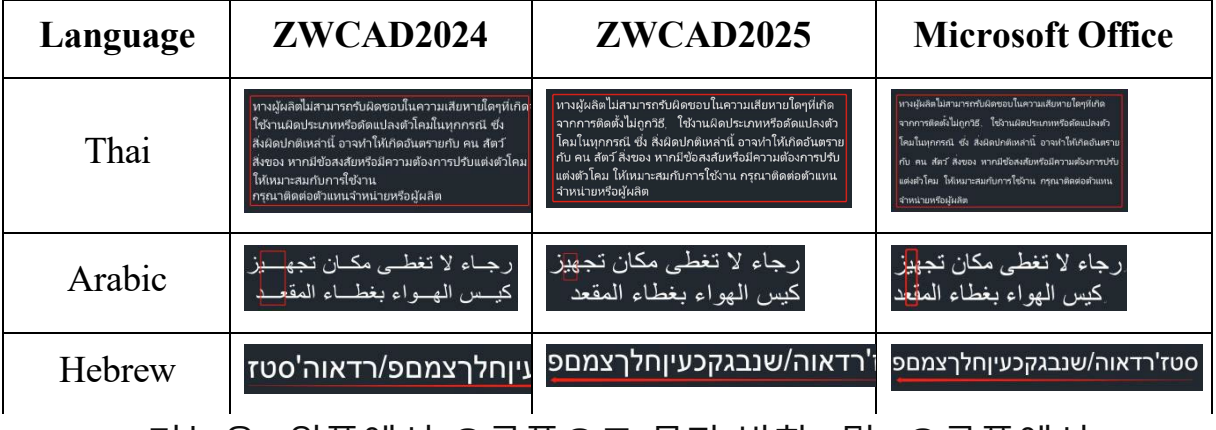

MTEXT 기능은 "왼쪽에서 오른쪽으로 문자 방향" 및 "오른쪽에서

왼쪽으로 문자 방향" 기능을 포함하도록 향상되어 언어 입력 방향이 다른 사용자가 익숙한 문자 입력 순서에 따라 문자를 편집하고 읽을 수 있습니다.

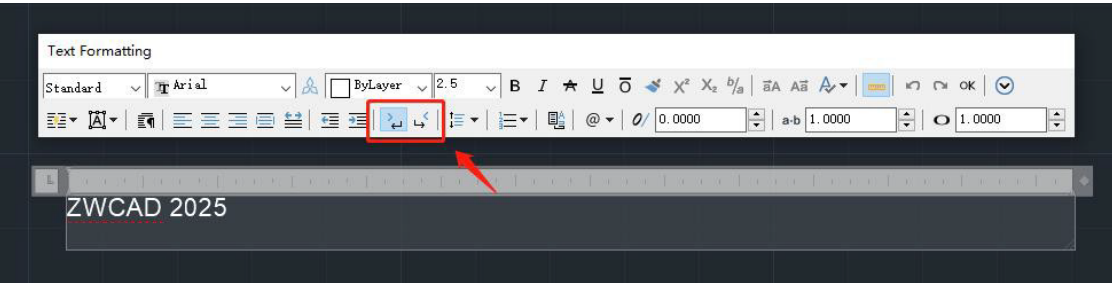

그림 10. 문자 방향 설정

#### <span id="page-18-0"></span>**4.1.4 Associative Array Improvement**

ZWCAD 2025에는 연관 배열 생성 및 편집에서 비정상적인 데이터와 관련된 문제가 수정되어 있습니다. 이전 버전의 연관 배열 오류가 있는 도면의 경우 ZRX 도구가 제공됩니다. 도구를 사용하려면 "AuditArray.zrx" 파일을 첨부 파일로 로드하고 AUDITARY 명령을 실행합니다.

또한, 경로 배열에 새로운 "정점" 명령을 도입했습니다. 이 기능은 복제된 객체가 경로의 접선 방향과 정렬되도록 하여 복제된 객체의 방향과 경로 곡선의 접선 방향 사이의 일관성을 유지합니다. 이 기능을 통해 복제된 객체의 방향이 경로 곡선의 접선 방향을 항상 향하도록 할 수 있습니다.

#### <span id="page-18-1"></span>**4.1.5 구름 수정 기호 (Revcloud)**

사용자들은 도면 검토를 위해 구름 수정 기호를 사용합니다. 구름 수정 기호는 새로운 CAD 객체가 되어 생성과 편집을 용이하게 합니다.

**구름 수정 기호(Revcloud) CAD 객체 유형**

과거에는 구름 수정 기호 CAD 객체 유형이 "폴리선"이었습니다.

이 버전에서는 "Revision Cloud"로 변경되었습니다. 사용자는 그립을 드래그하여 모양을 직접 편집할 수 있으며 속성 패널을 통해 호 길이를 수정할 수 있습니다.

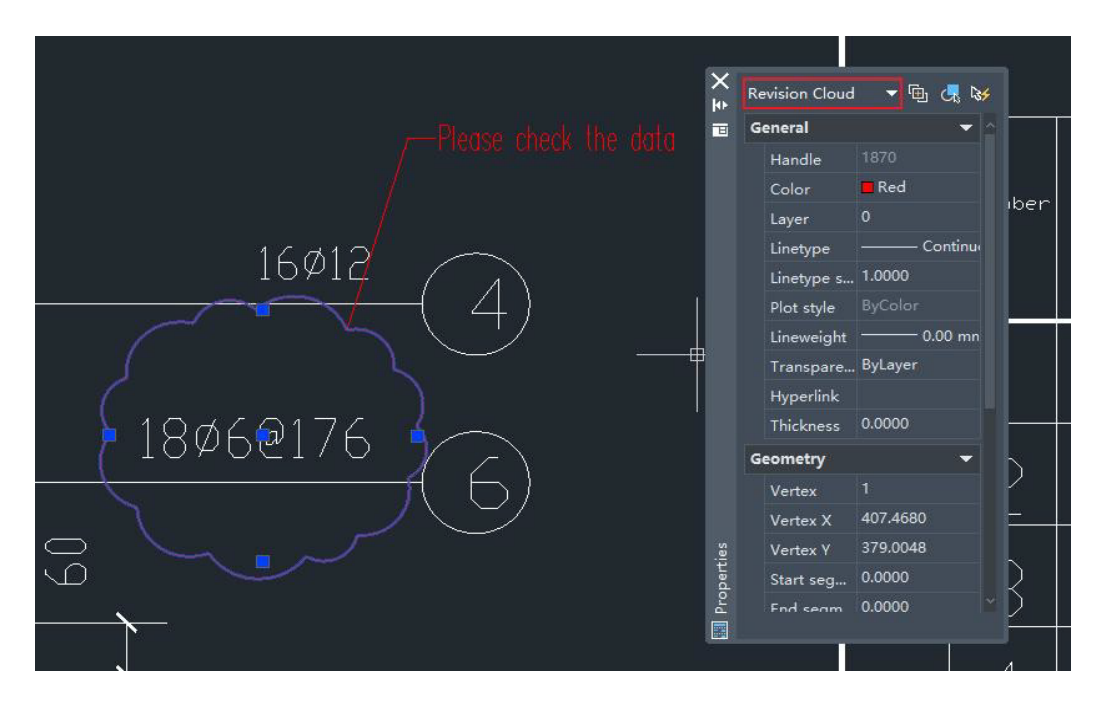

그림 11. 새로운 CAD 객체 "Revision Cloud"

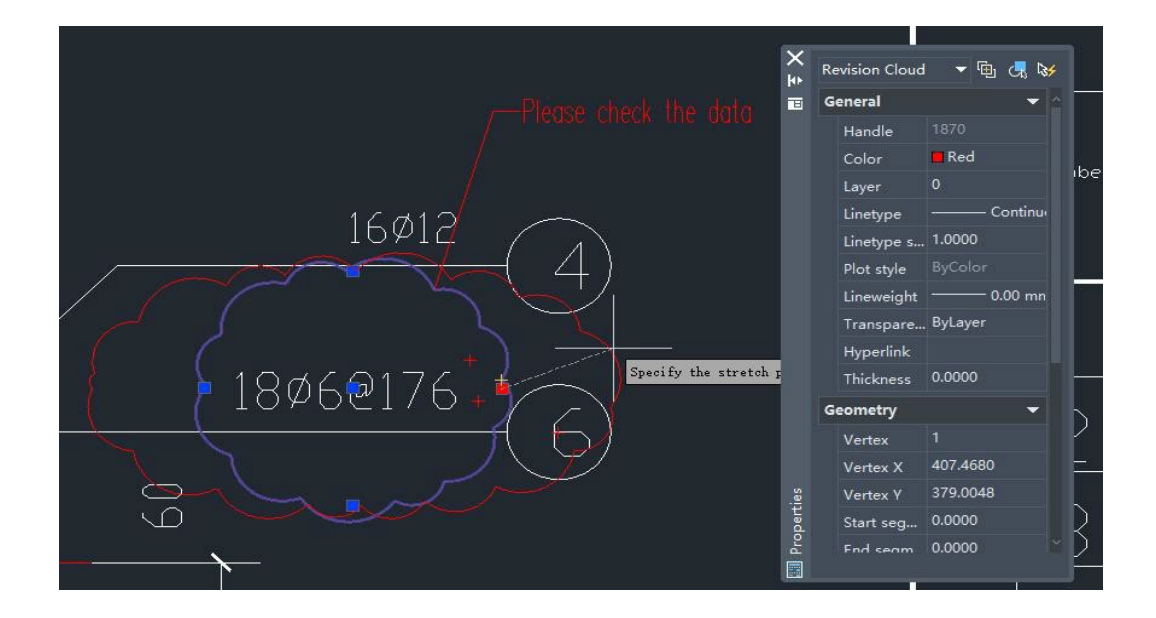

그림 12. 그립을 통한 구름 수정 기호 편집

#### **새로운 명령**

"원", "타원", "수정" 명령이 추가되어 원형 또는 타원형의 구름 수정 기호를 만들 수 있습니다. "수정" 명령을 사용하면 기존의 모양을 편집할 수 있습니다.

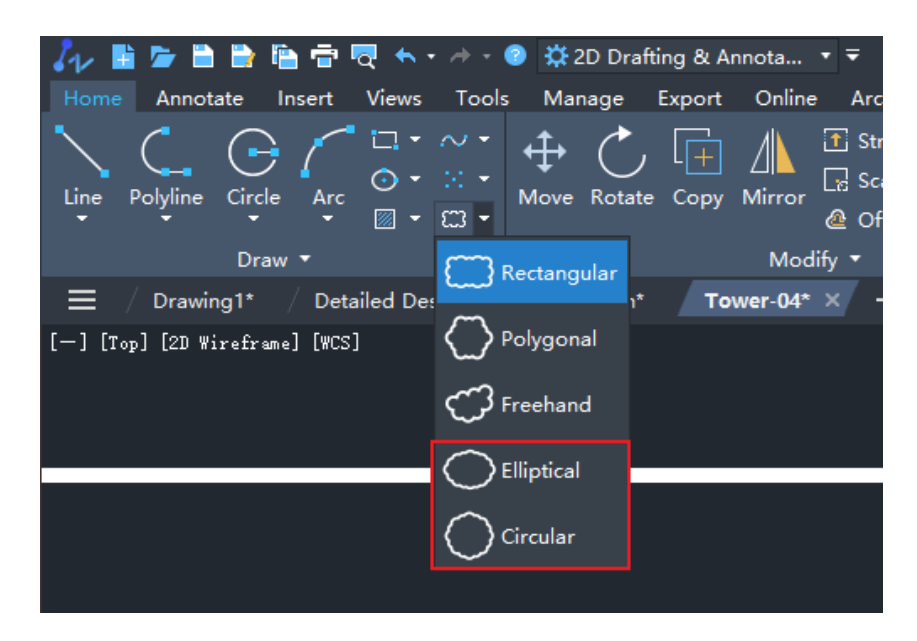

그림 13. 새로운 구름 기호 유형

#### <span id="page-21-0"></span>**4.1.6 FAS/VLX 파일 지원**

표준 LISP 파일을 FAS 및 VLX 형식으로 직접 로드할 수 있도록 지원하며, LISP 호환성을 향상시키고 포맷 변환을 제거하며 개발 효율성을 향상시킵니다.

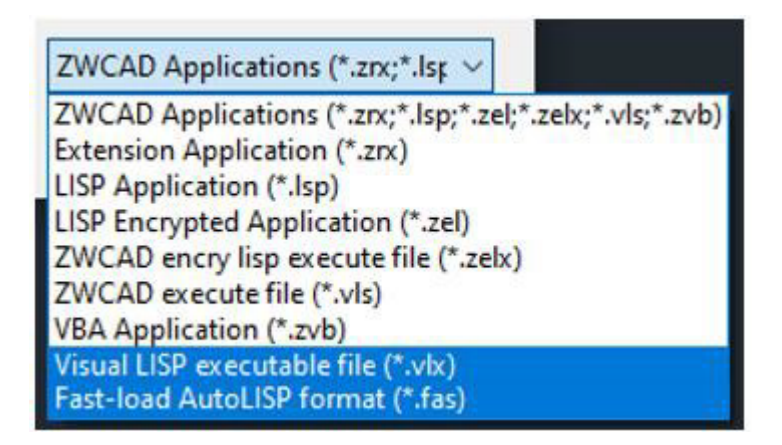

그림 14. FAS/VLS 애플리케이션 직접 로드

#### <span id="page-21-1"></span>**4.1.7 JWW 가져오기**

ZWCAD에서 JWW 형식을 가져오기를 지원하여 사용자가

ZWCAD에서 JWW 데이터 콘텐츠를 검색하고 편집할 수 있습니다.

| $\leftarrow$<br>$\rightarrow$<br>$\checkmark$     | Documents > ZWCAD Syble<br>$\uparrow$ |      |        |               | $\checkmark$                        | C    | Search ZWCAD Syble         | $\mathcal{L}$ |
|---------------------------------------------------|---------------------------------------|------|--------|---------------|-------------------------------------|------|----------------------------|---------------|
| Organize $\blacktriangledown$                     | New folder                            |      |        |               |                                     |      | $\equiv$ $\star$<br>$\Box$ | ◉             |
| A Home<br><b>K</b> Gallery<br>OneDrive<br>Desktop | $\phi$                                | Name | $\sim$ | Date modified | Type<br>No items match your search. | Size |                            |               |
| $\downarrow$ Downloads $\#$<br>目<br>Documents #   |                                       |      |        |               |                                     |      |                            |               |
| Pictures<br>This PC                               | $\hat{\pi}$<br>$\mathcal{R}$          |      |        |               |                                     |      |                            |               |
| <b>O</b> Music                                    | $\hat{\pi}$                           |      |        |               |                                     |      |                            |               |

그림 15. JWW 형식 파일 가져오기 지원

#### <span id="page-22-0"></span>**4.1.8 Sizedrive**

이 기능을 사용하면 설계자가 객체의 치수를 수정하여 형상을 자동으로 조정할 수 있습니다. 이 기능을 사용하면 간단한 부품의 사양을 빠르게 수정할 수 있습니다.

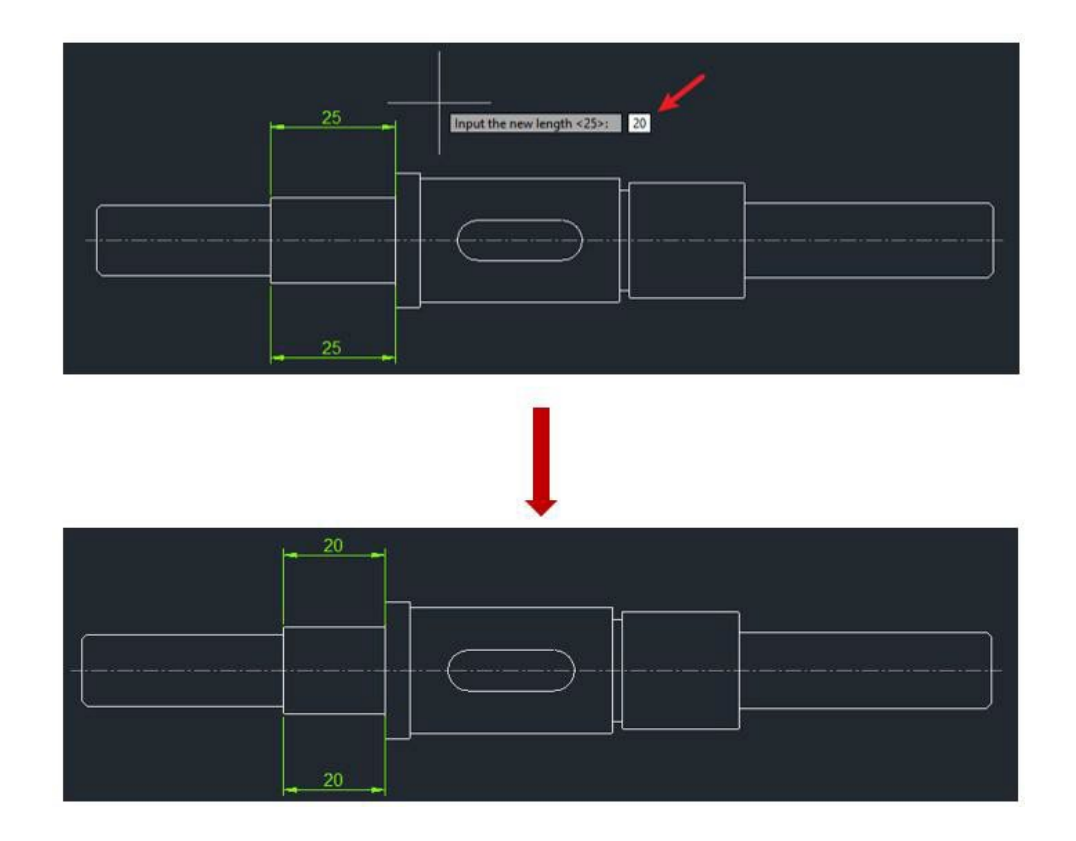

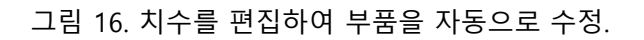

#### <span id="page-24-0"></span>**4.1.9 도면 자동 배치**

이 기능을 통해 디자이너는 다양한 문서의 다른 크기의 그림을 자동으로 함께 배열할 수 있습니다. 디자이너는 인쇄를 위해 그림 사이의 간격과 용지 크기를 사용자 정의할 수 있습니다.

이렇게 하면 플로터로 큰 크기의 종이에 인쇄할 때 종이 공간을 효과적으로 절약할 수 있습니다.

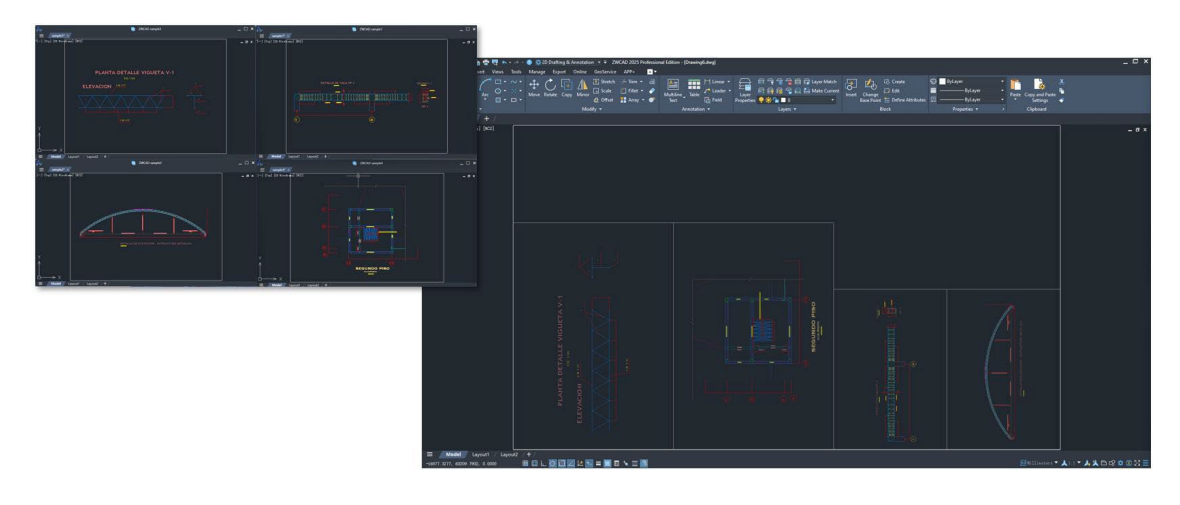

그림 17. 지정된 인쇄 영역 내에서 도면 배치.

## **4.2 3D 기능**

#### <span id="page-25-0"></span>**4.4.1 3D 도면의 효율성 향상**

CPU 기능을 최대한 활용하고 멀티 스레드 병렬 기술을 활용하여 ZWCAD에서 3D 도면을 여는 효율성을 크게 높였습니다.

#### <span id="page-25-1"></span>**4.2.2 새로운 시각화 스타일**

개념(Conceptual), 현실(Realistic), 회색 음영(Shade of Grey),

엑스레이(X-ray) 등의 시각적 스타일을 추가하고

와이어프레임(Wireframe), 숨김(Hidden), 음영(Shaded), 가장자리

음영(Shaded) 등 시각적 스타일의 디스플레이 품질을 최적화했습니다.

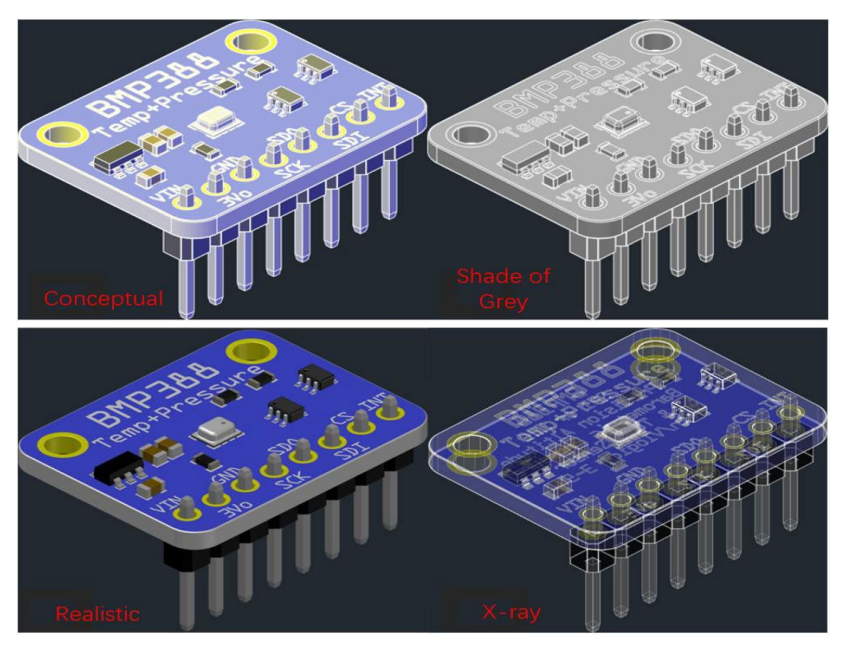

그림 18. 새로운 3D 시각화 스타일

#### <span id="page-26-0"></span>**4.2.3 STEP 가져오기**

STEP은 기계 산업 분야의 국제적인 파일 형식입니다. STEP 파일

가져오기를 지원함으로써 설계 부서에서 제조업체로 파일을

전송하는 비용을 줄일 수 있습니다.

#### **지원되는 STEP 버전**

STEP AP203 and AP214 버전을 지원합니다.

**STEP 가져오기 설정**

위치, 가져오기 방법 및 디스플레이 설정을 포함한 STEP 파일 가져오기 구성을 지원합니다.

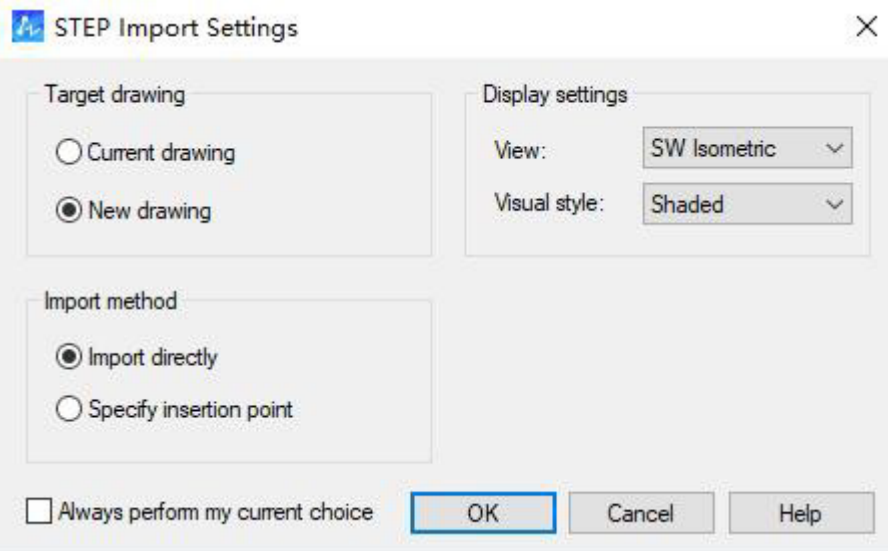

그림 19. STEP STEP 가져오기 설정 대화상자

<span id="page-27-0"></span>**4.2.4 3D 장치**

3D 비주얼 스타일에서는 객체를 효율적이고 편리하게 이동, 회전, 축척할 수 있습니다. 장치를 선택하면 스페이스바를 눌러 이동, 회전, 스케일링 간을 전환할 수 있습니다.

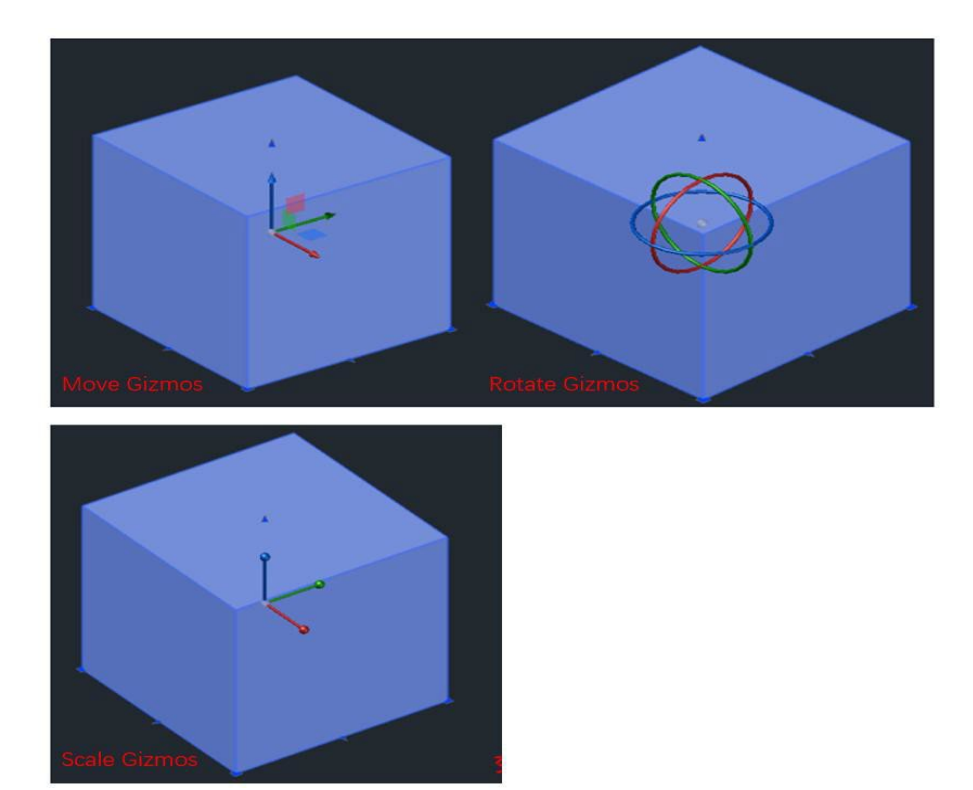

그림 20. 3D 장치.

## <span id="page-28-0"></span>**4.2.5 새로운 3D 작업 공간**

ZWCAD 작업 공간을 재설계하려면 2D 제도 및 3D 모델링을 위한 별도의 작업 공간을 만들어 사용자가 요구 사항에 따라 일반적으로 사용하는 기능에 집중할 수 있도록 합니다.

**"3D 모델링" 작업 공간 추가**

"빠른 액세스 도구 모음" 또는 "상태 표시줄"에서 작업영역 전환을 지원하며, 기본적으로 "2D 제도 및 주석" 작업영역이 시작됩니다.

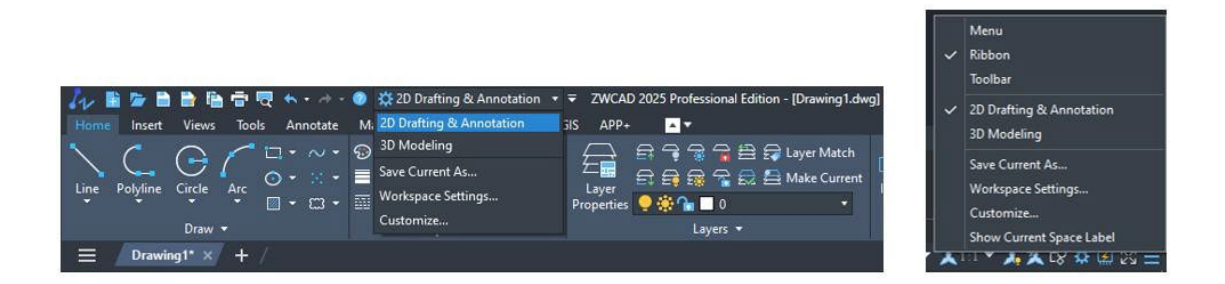

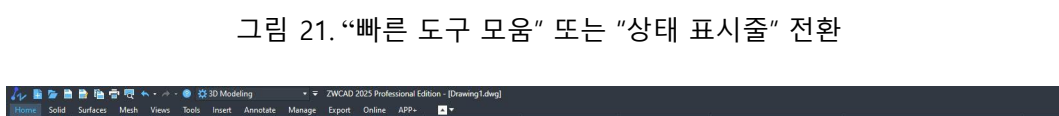

 $+$  - al  $\blacksquare$  .  $\blacksquare$ 

그림 22. 3D 작업 공간에 대한 리본

**작업 영역 설정**

a) WSSETING 명령을 추가하면 실행 시 "작업 공간 설정" 대화 상자가 열립니다. 이 대화 상자에서 현재 작업 공간, 작업 공간 메뉴 표시 순서 및 작업 공간 전환 시 작업 공간 수정 사항 저장 여부를 설정할 수 있습니다.

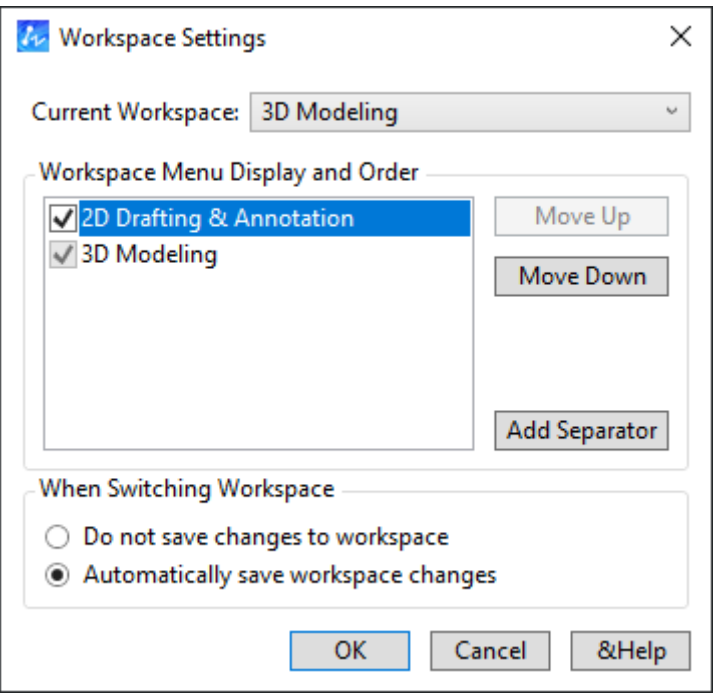

그림 23. 작업 공간 설정 대화상자

b) 작업 공간 관리에 사용되는 Workspace 명령을 추가합니다.

여기에는 현재 작업 공간 설정, 저장, 편집, 작업 공간 이름

변경 등이 포함됩니다.

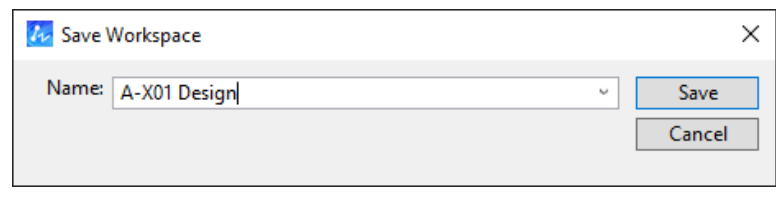

30 그림 24. 작업 공간 저장 대화상자

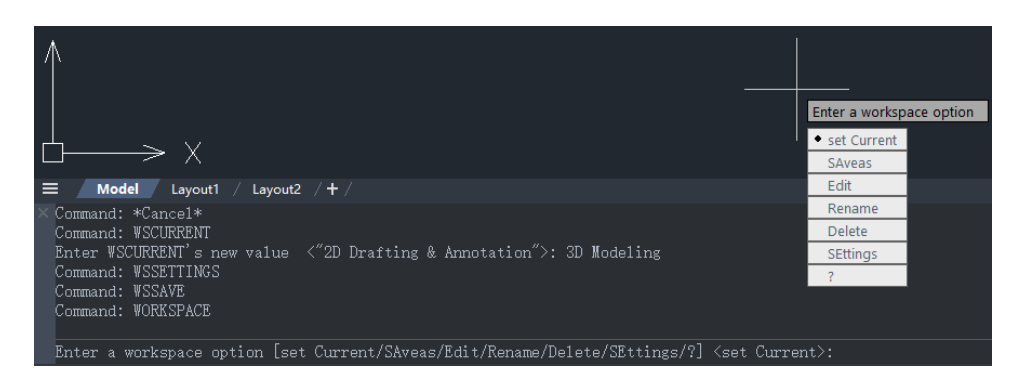

그림 25. WORKSPACE 명령어

#### <span id="page-31-0"></span>**4.3 인터페이스 최적화**

## <span id="page-31-1"></span>**4.3.1 리본 메뉴**

리본 메뉴는 슬라이드 아웃 패널, 드래그 패널, 플로팅 패널과 같은 새로운 기능을 포함합니다. CUI와 결합하여 인터페이스의 사용자 지정 수준을 향상시킵니다.

#### **슬라이드 아웃 패널**

패널을 클릭하면 패널이 확장되고 마우스를 슬라이드 아웃 영역에서 멀어지면 축소될 수 있습니다. 왼쪽의 "핀" 버튼을 클릭하여 패널을 확장하거나 축소된 상태로 유지하여 패널을 고정할 수도 있습니다.

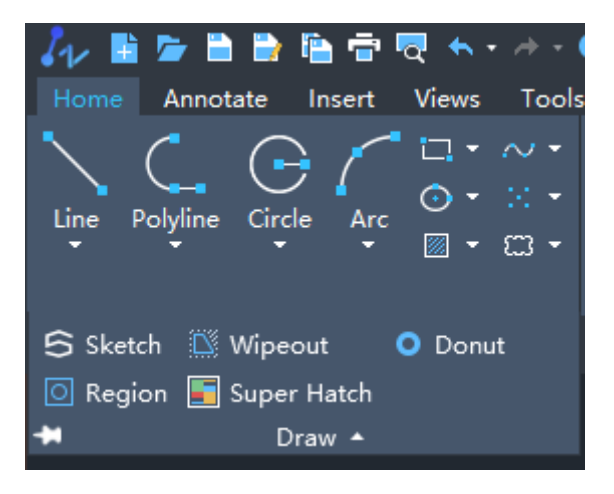

그림 26. 슬라이드 아웃 리본 패널

#### **드래그 패널**

리본의 현재 탭 아래에 있는 패널의 위치를 변경하려면 패널(스킵 기능 아이콘)을 클릭하고 원하는 위치로 드래그합니다.

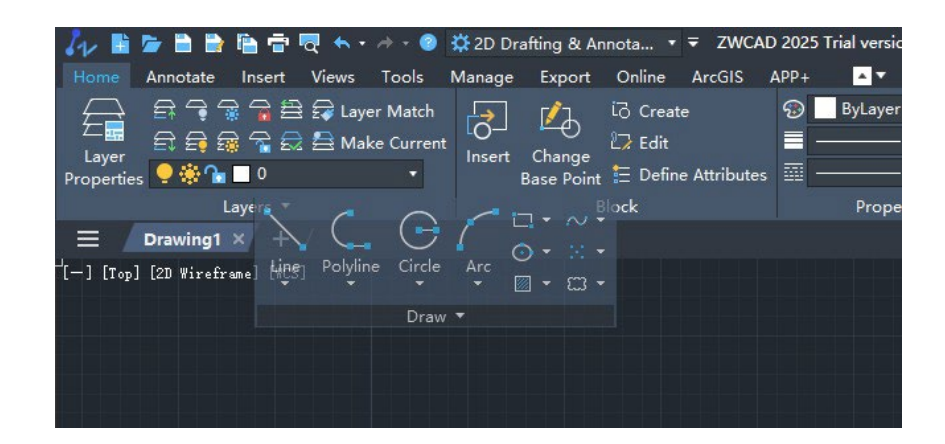

그림 27. 드래그 리본 패널

#### **플로팅 패널**

패널(기능 아이콘)을 클릭하여 원하는 위치로 드래그하여 리본 외부로 패널을 끌 수 있습니다. 플로팅된 패널은 다른 패널과 그룹화하거나 축소할 수 있습니다.

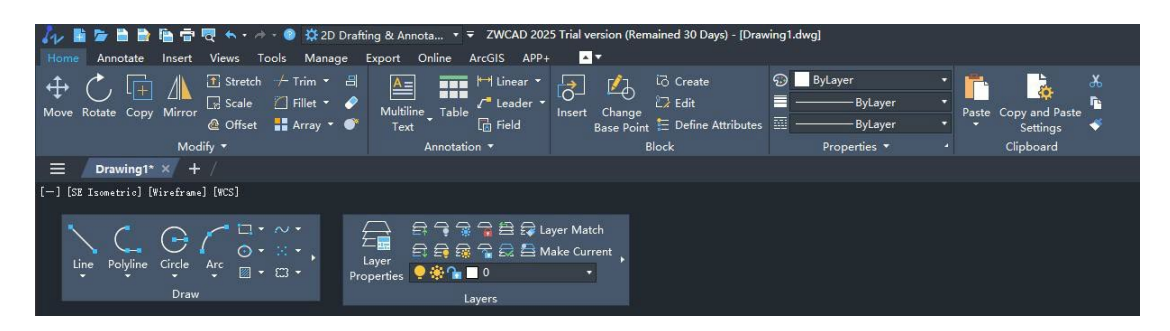

그림 28. 플로팅 리본 메뉴

#### <span id="page-33-0"></span>**4.3.2 패널 재설계**

속성 패널, 도면층 관리자, 외부 참조 패널, 디자인 센터, 도구 팔레트, 계산기 등 패널을 병합하거나 숨길 수 있어 사용자가 도면 영역을 확장할 수 있습니다

#### **패널 병합**

한 패널을 다른 패널로 끌면 이 패널들은 함께 병합할 수 있습니다. 패널이 분리 또는 도킹 되어 있더라도 위, 아래, 왼쪽, 오른쪽 네 방향으로 다른 패널과 병합될 수 있습니다

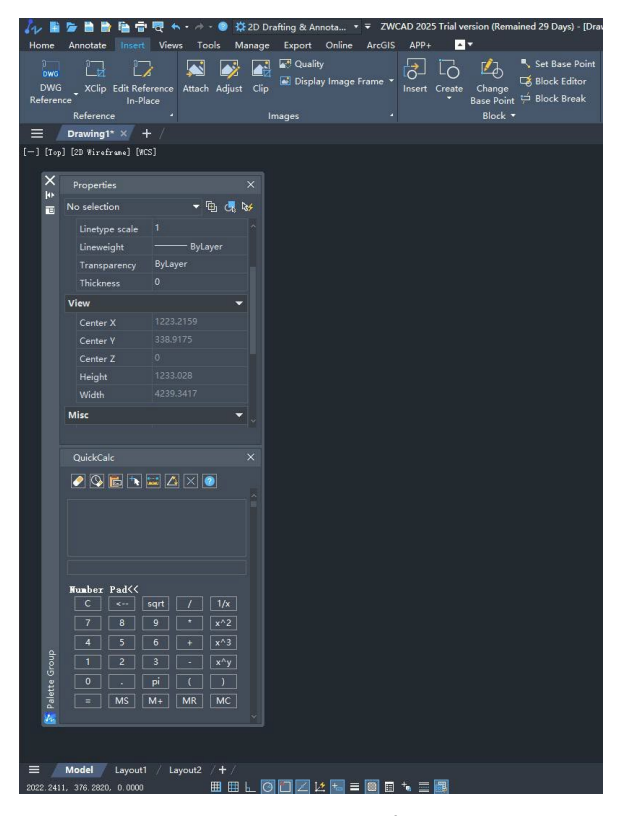

그림 29. 패널 병합

## **패널 자동 숨김**

ZWCAD 측면에 패널이 도킹되면 패널의 오른쪽 상단에 있는 "자동 숨기기" 버튼을 클릭하여 패널을 숨길 수 있습니다. 문자 또는 아이콘으로 숨길 수 있습니다.

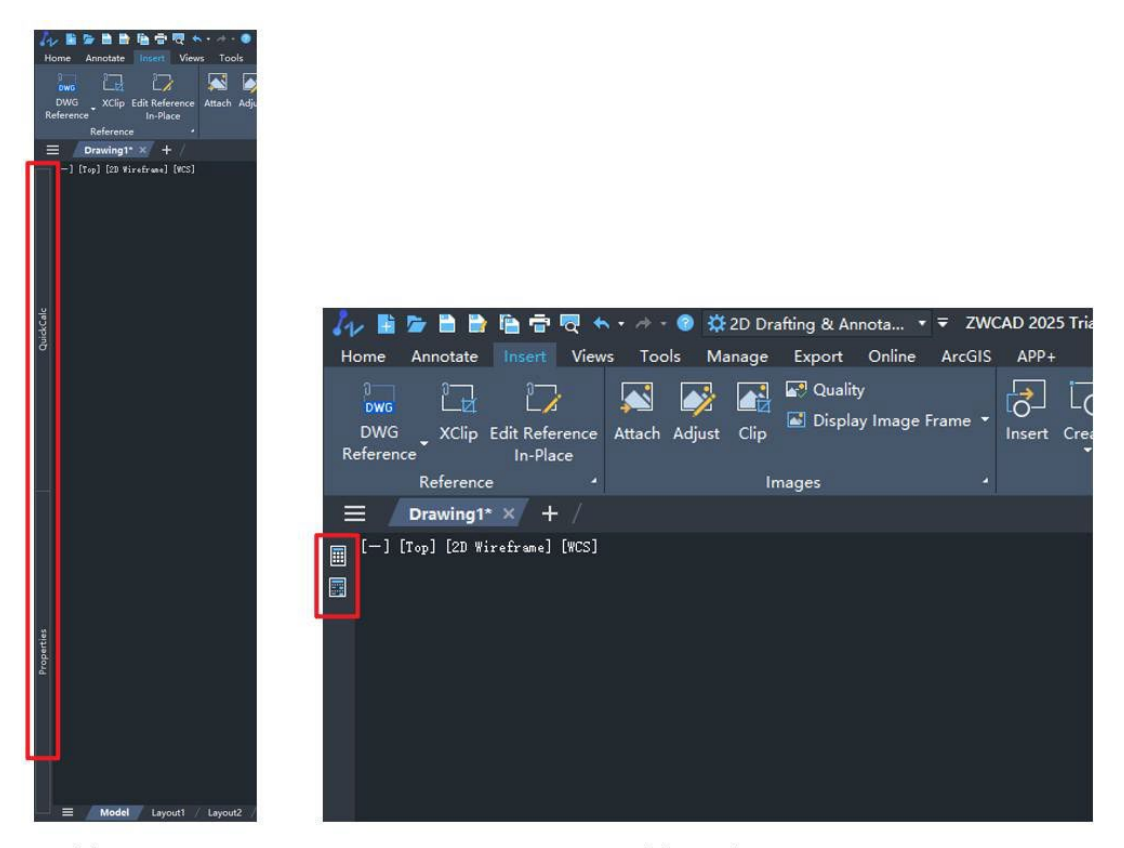

Hide as text

Hide as icon

그림 30. 다양한 패널 숨김 방법

#### <span id="page-35-0"></span>**네비게이터**

패널의 제목 표시줄을 드래그하면 패널과 ZWCAD 프로그램 사이에 네비게이터가 표시됩니다. 패널을 다른 패널로 드래그하면 패널 사이에 네비게이터가 표시됩니다. 네비게이터는 보다 직관적인 미리보기 효과를 제공할 수 있습니다.

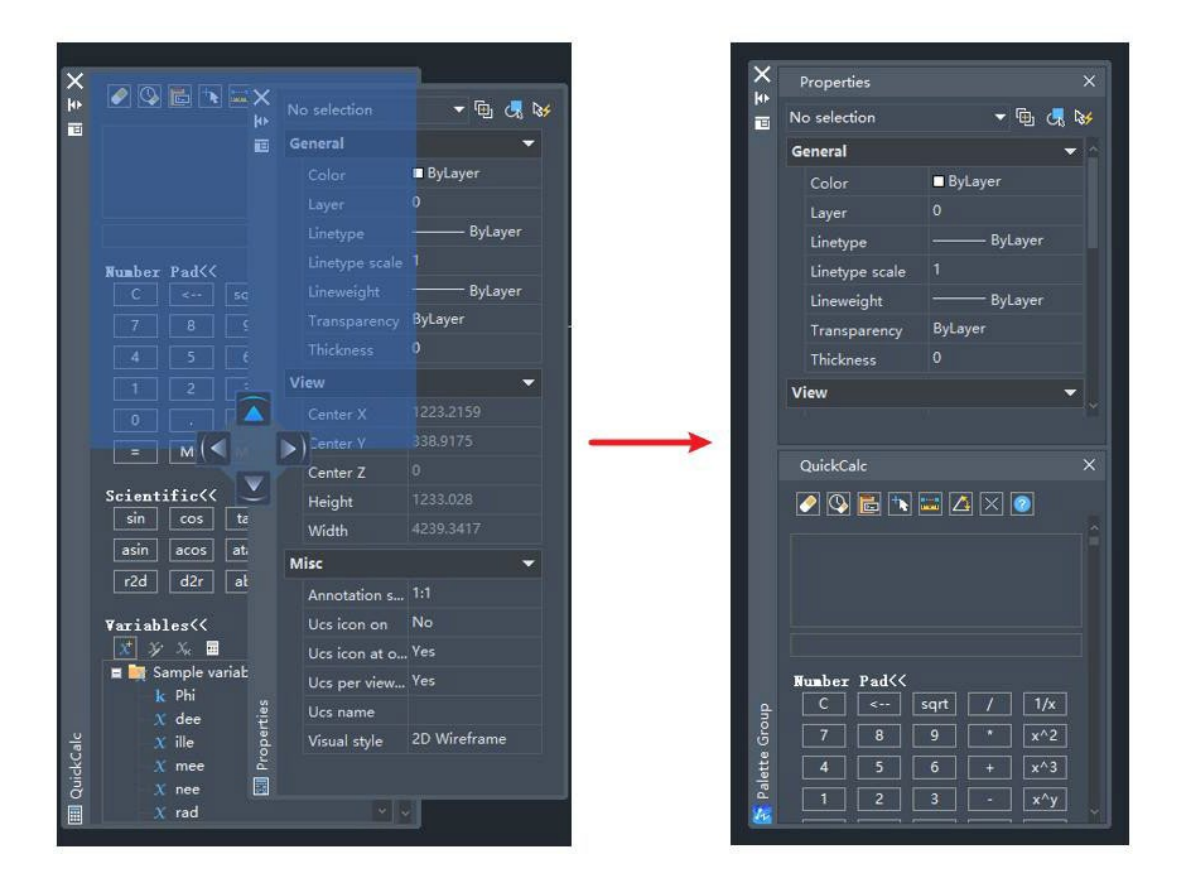

그림 31. Stacking Navigator

#### **4.3.3 플로팅 문서창**

문서 창(Windows)은 프로그램 밖으로 이동하여 다른 모니터에 참조 도면으로 표시할 수 있습니다. ZWCAD에서 두 개 이상의

# 도면을 열 때 사용자는 문서 탭을 클릭하여 원하는 위치로 드래그하여 프로그램 밖으로 임의의 문서를 드래그할 수 있습니다.

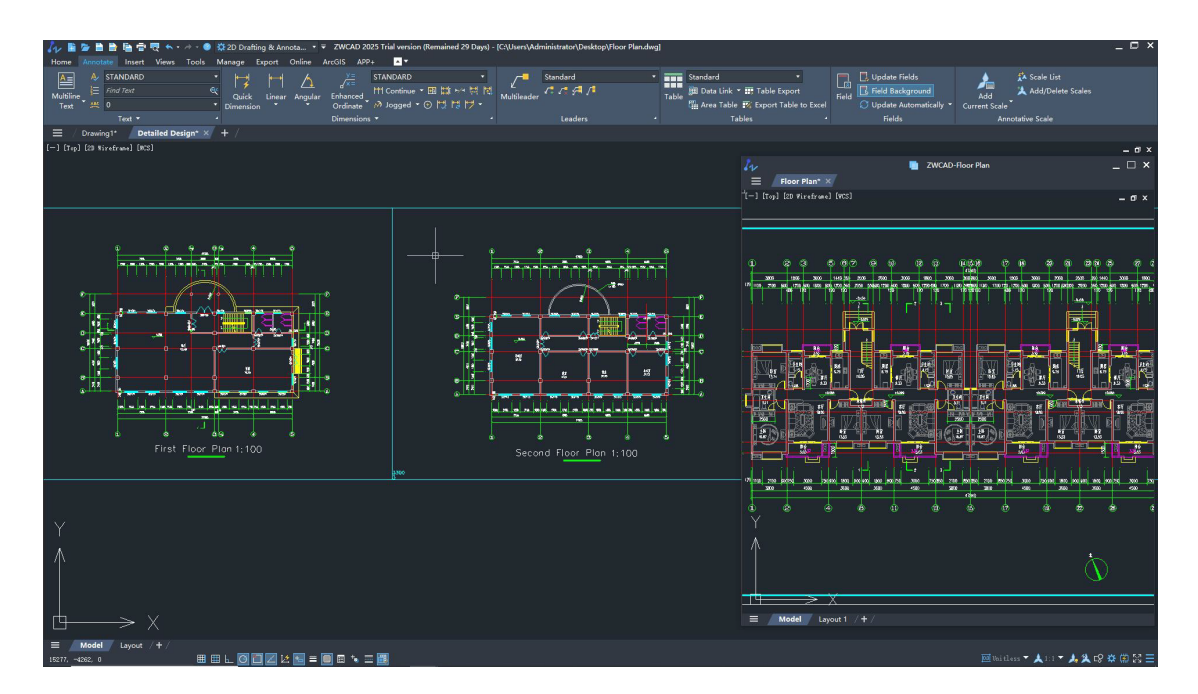

그림 32. 도면 문서 새창으로 이동

#### <span id="page-37-0"></span>**4.3.4 도움말 문서**

온라인 도움말 문서를 추가하여 오프라인 도움말 문서의 검색 엔진을 최적화합니다. 사용자가 보다 편리하게 도움말 문서 서비스에 접속할 수 있습니다.

#### **새로운 온라인 도움말 문서**

온라인 도움말 문서를 사용하면 프로그램(중국어, 영어, 러시아어, 독일어, 스페인어, 프랑스어, 일본어, 한국어 포함)을 열 필요 없이 언제 어디서나 장치에서 도움말 문서에 액세스할 수 있습니다.

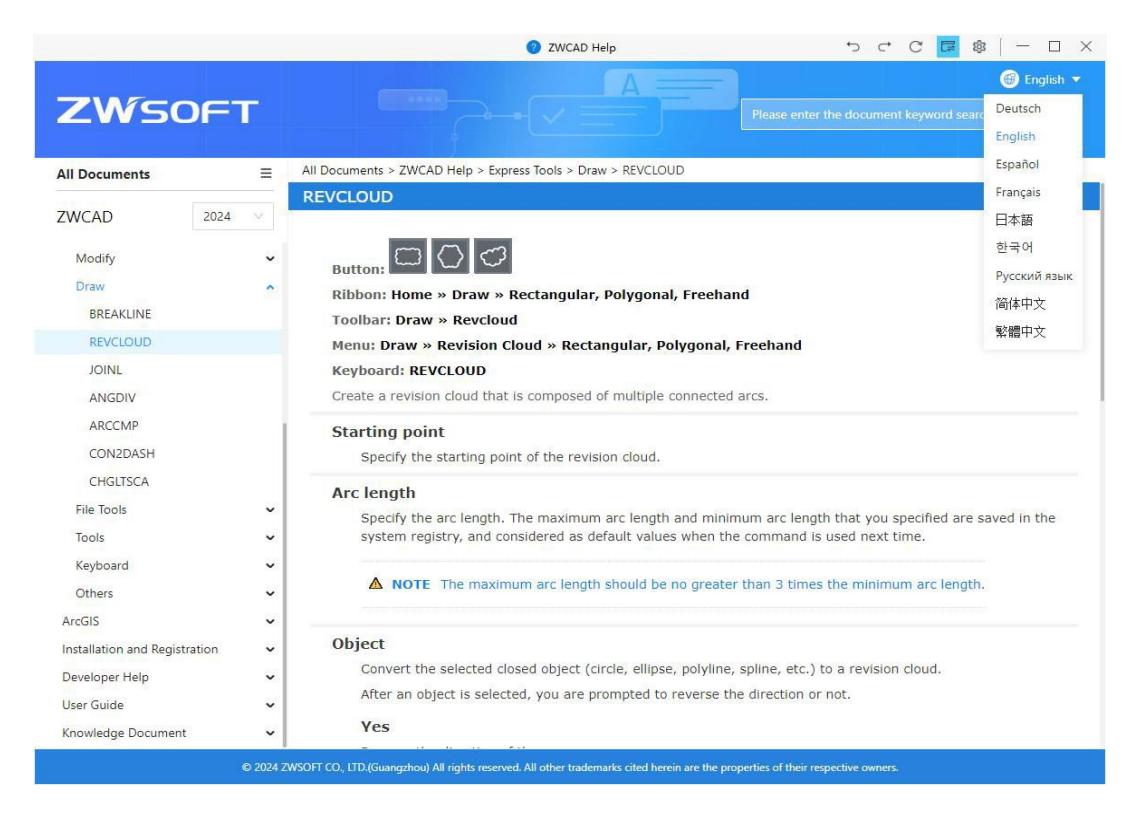

그림 33. 온라인 도움말 문서 홈페이지

#### **오프라인 도움말 문서**

오프라인 도움말은 필터링을 지원하여 검색의 편의성과 효율성을 향상시킵니다.

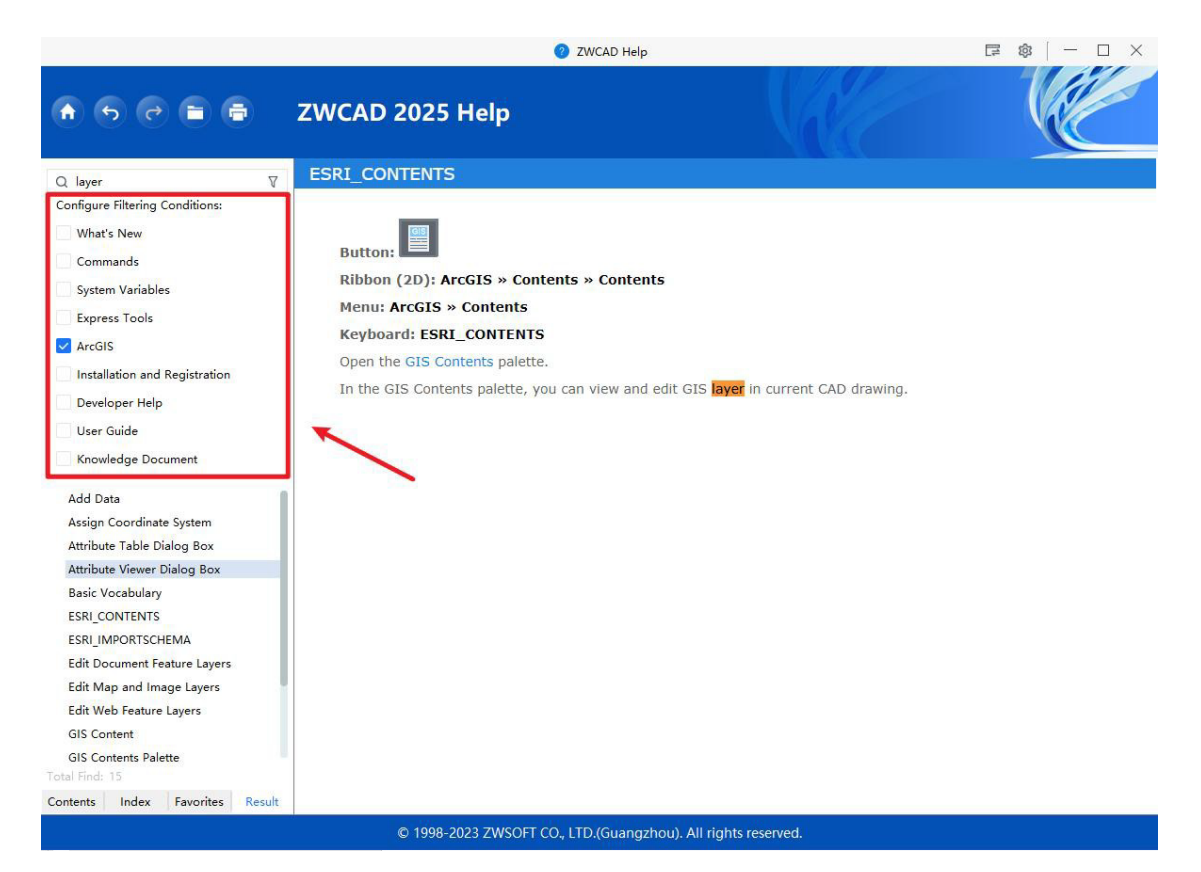

그림 34. 도움말 검색 기능

#### <span id="page-39-0"></span>**4.3.5 명령어 매칭**

명령어 매칭 메커니즘을 개선하여 사용자에게 보다 지능적인 명령어 상호 작용 경험을 제공합니다.

#### **명령어 매칭 향상**

이전 버전에서는 접두사만 일치하였습니다. 이 버전에서는 하위 문자열 일치, 임의 문자 일치 및 불분명한 일치를 추가했습니다. 사용자는 명령어의 전체 이름을 정확하게 입력할 필요 없이 명령어의 특정 문자나 키워드를 입력하여 필요한 명령어를 빠르게 찾을 수 있습니다.

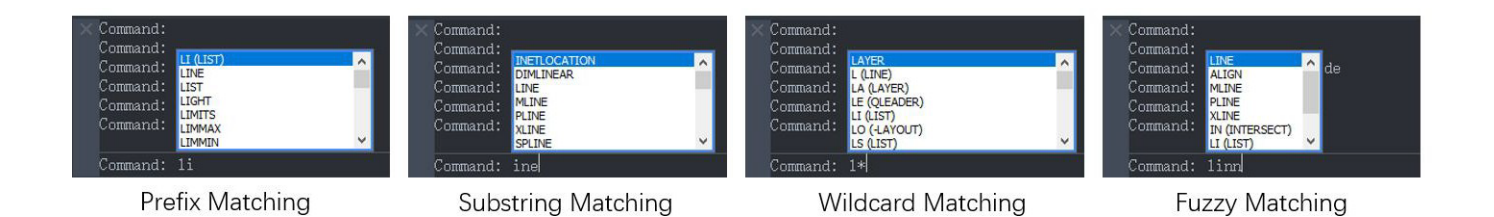

그림 35. 네 가지 명령어 매칭 유형

#### **지능형 정렬**

사용자가 문자열을 입력하면 명령어가 사용 빈도별로 정렬됩니다.

## <span id="page-40-0"></span>**4.4 상업 응용 프로그램**

#### <span id="page-40-1"></span>**4.4.1 포인트 클라우드 모듈**

## **새로운 시각화 스타일**

강도(Intensity)', '고도(Elevation)', '분류(Classification)' 등 3가지 새로운

시각화 스타일을 추가했습니다. 또한 색상을 구성할 수 있습니다.

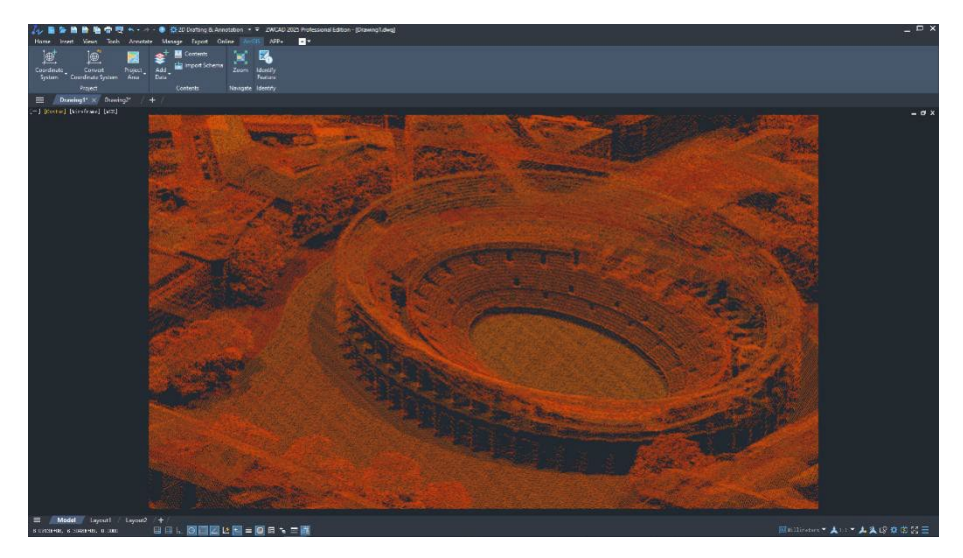

그림 36. 강도 시각화 스타일

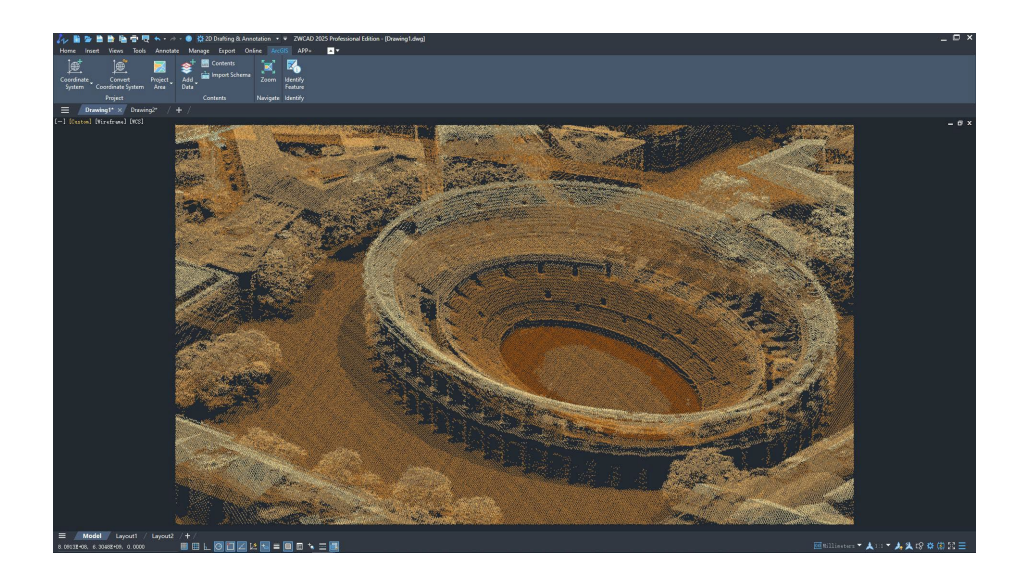

그림 37. 고도 시각화 스타일

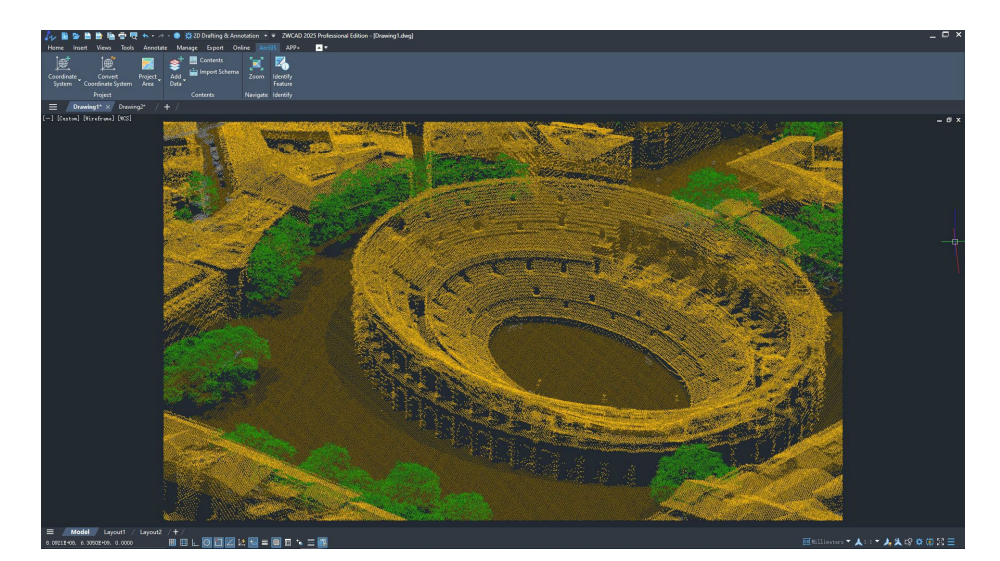

그림 38. 분류 시각화 스타일

## **스캔 뷰 이동**

포인트 클라우드 매니저에서 하위 집합을 마우스 오른쪽 버튼으로 클릭하면 컨텍스트 메뉴가 표시됩니다. "스캔 뷰 이동" 기능을 통해 사용자는 해당 뷰를 빠르게 찾을 수 있습니다.

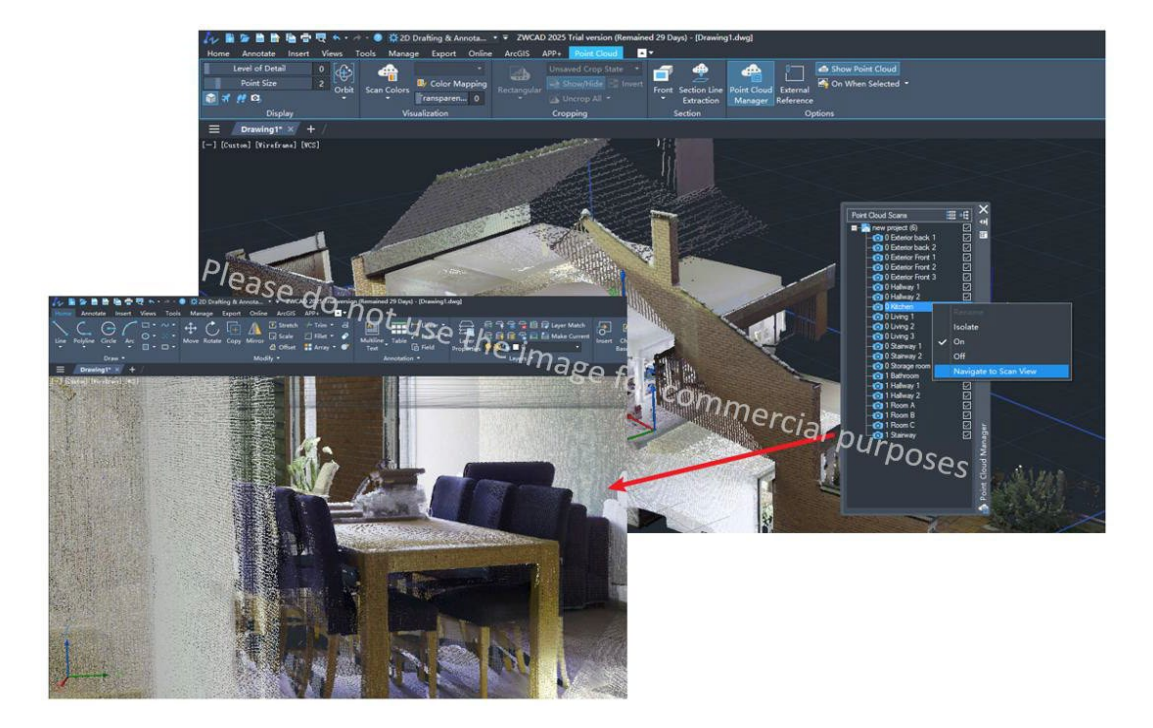

그림 39. 스캔 뷰 이동을 통한 건물 내부 관찰

#### <span id="page-42-0"></span>**4.4.2 GIS 모듈**

이 모듈은 지도를 가져오고 ZWCAD에서 지리적 특징을 나타내기 위해 원래의 ArcGIS 모듈을 대체했습니다.

## **맵 서비스 가져오기**

Bing Maps를 포함한 여러 지도 서비스를 제공합니다. 사용자는

OGC 표준 지도 서비스를 추가할 수 있습니다.

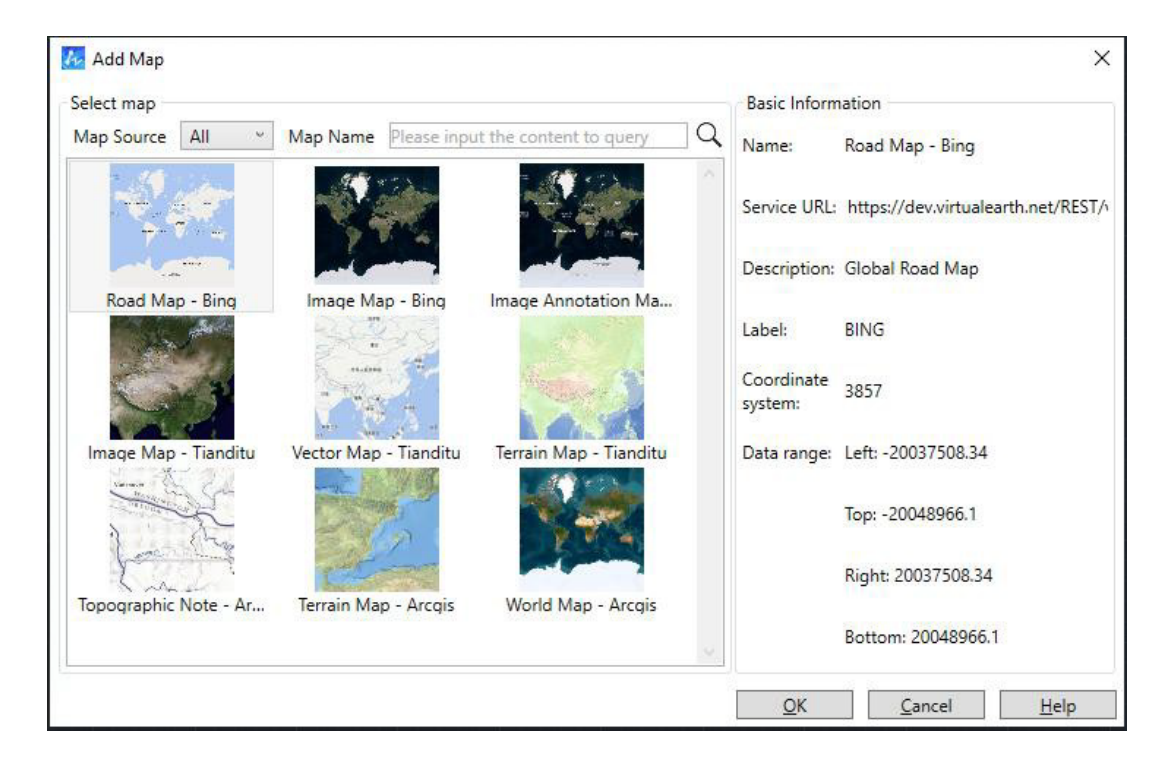

그림 40. 맵 추가 대화상자

**위치 찾기**

위도 및 경도를 지정하여 지리적 표식기를 도면에 지정된 삽입점과 일치시킬 수 있습니다.

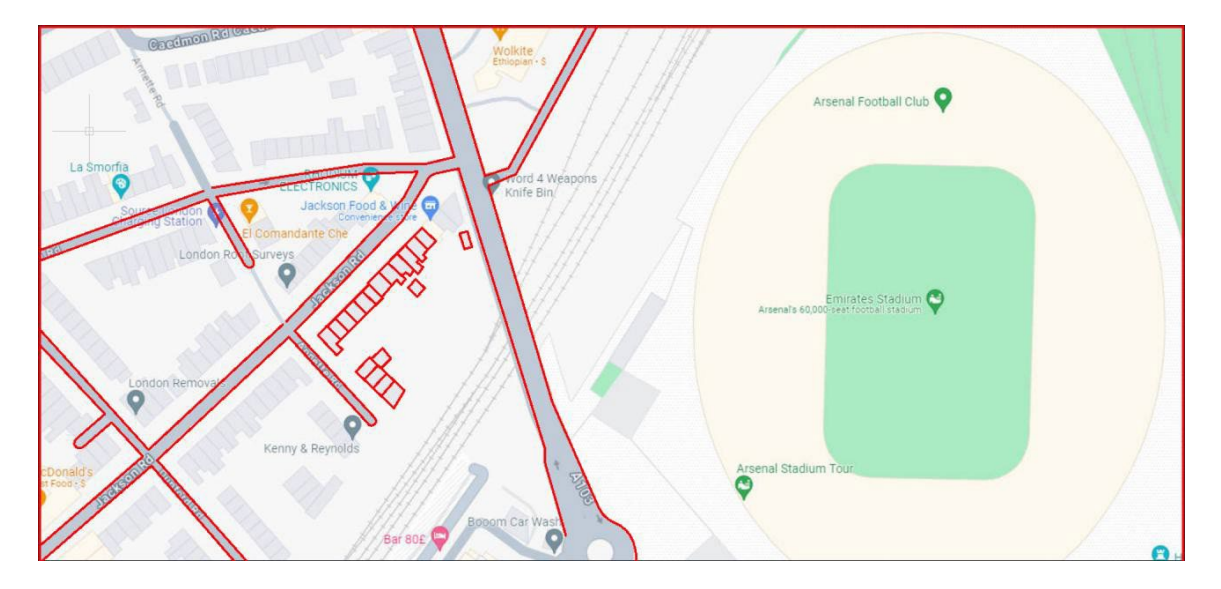

그림 41. 지도와 도면의 시각적 표현

#### <span id="page-43-0"></span>**4.4.3 래스터 이미지 DWG로 변환**

래스터 이미지를 CAD 객체로 변환할 수 있도록 지원하여 변환된 도면을 사용자가 직접 편집 및 수정할 수 있습니다. 이 기능은 사용자가 과거 수작업으로 그린 도면이나 스캔한 도면을 재사용할 수 있도록 도와줌으로써 수동으로 CAD 도면으로 변환하는 작업량과 비용을 절감할 수 있습니다.

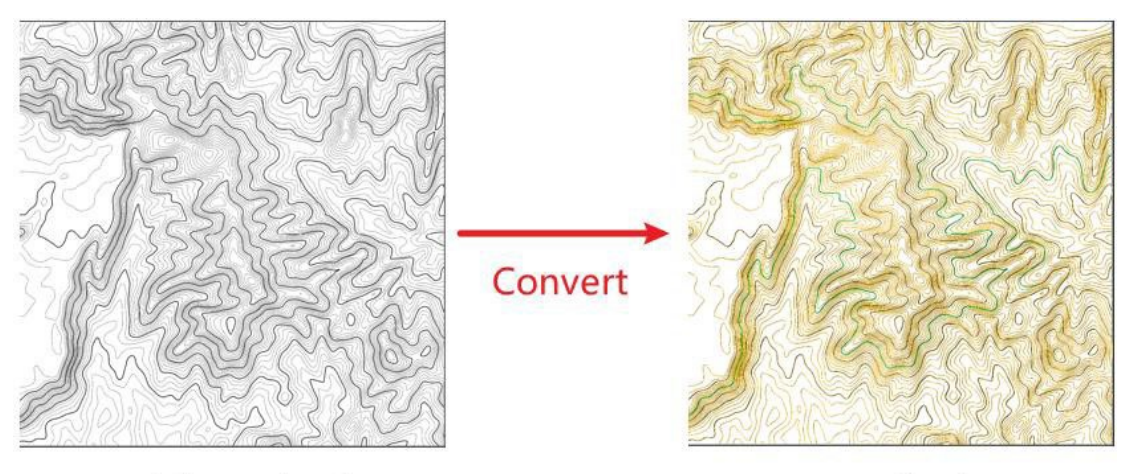

Hand-drawn drawing

DWG drawing

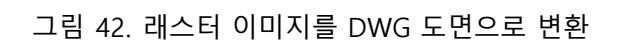

## <span id="page-45-0"></span>**5. 새로운 명령어 & 시스템 변수**

## **새로운 명령어**

<span id="page-45-1"></span>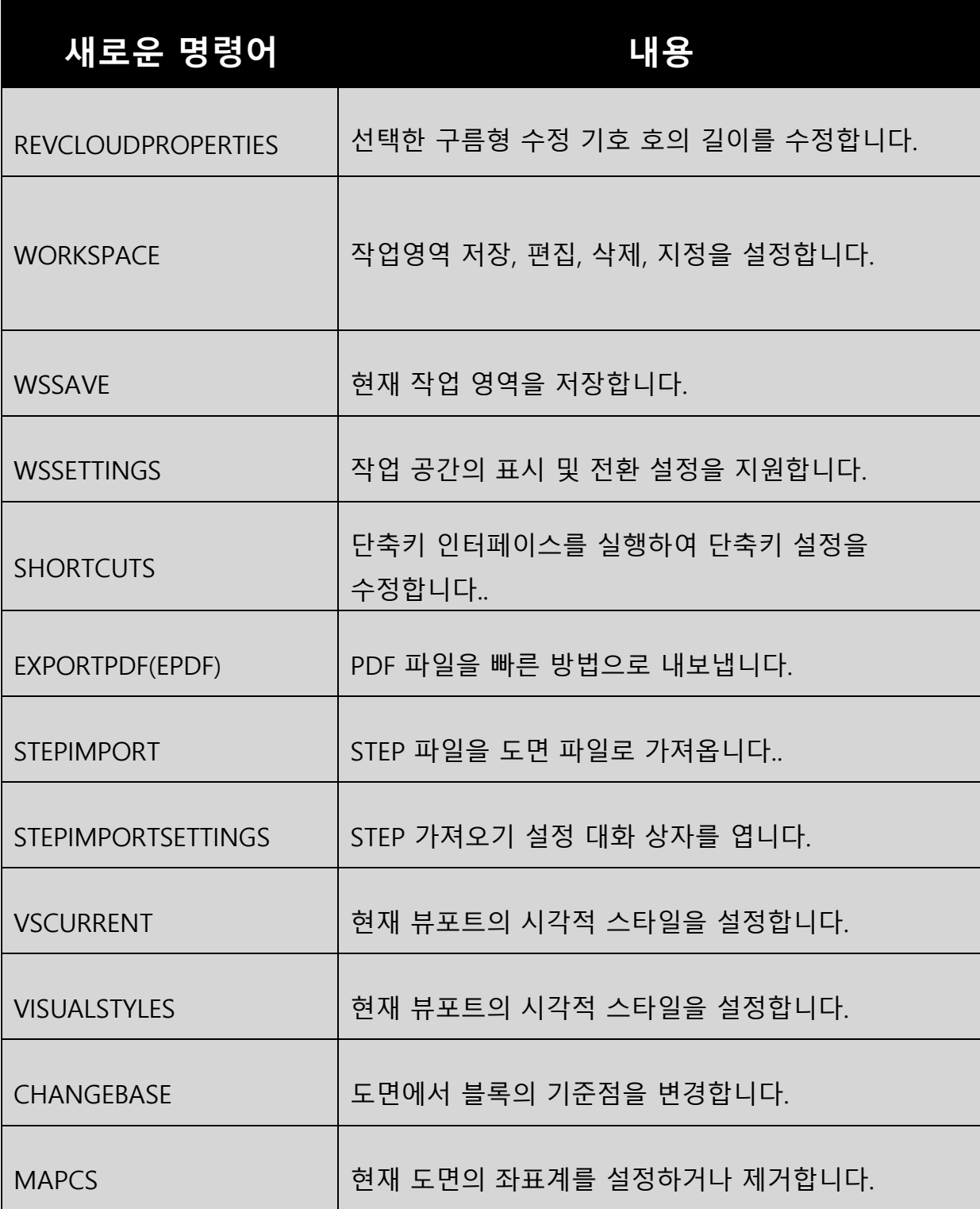

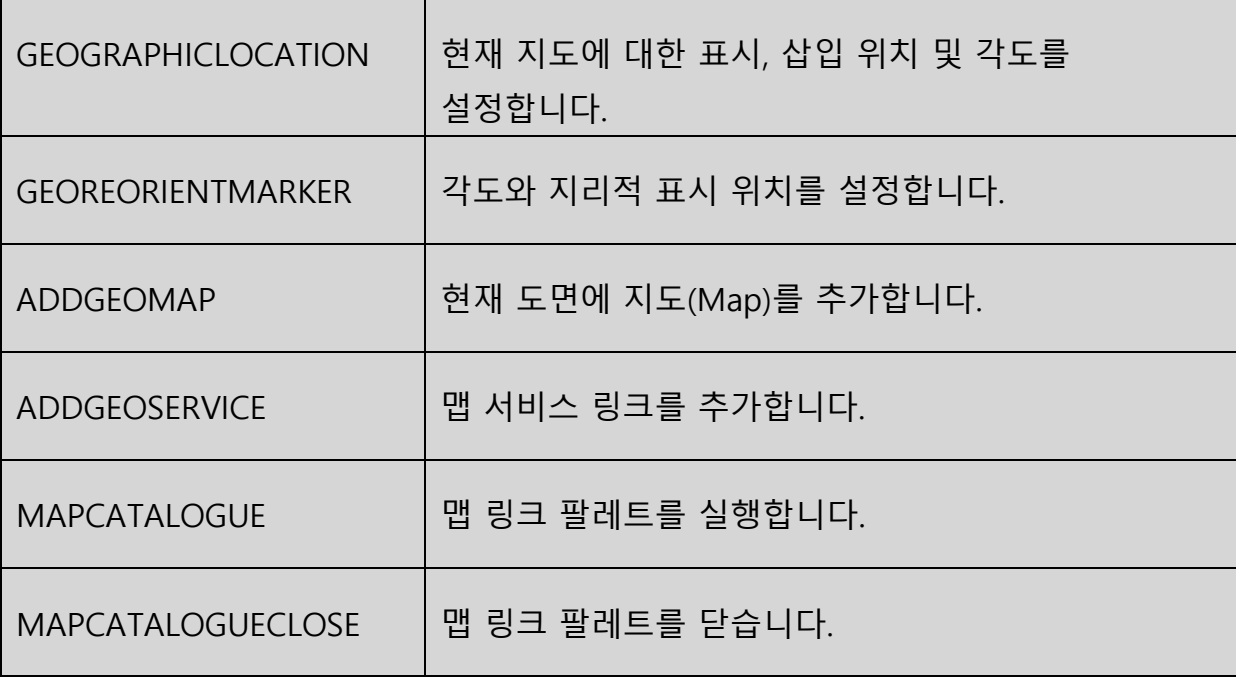

## **새로운 시스템 변수**

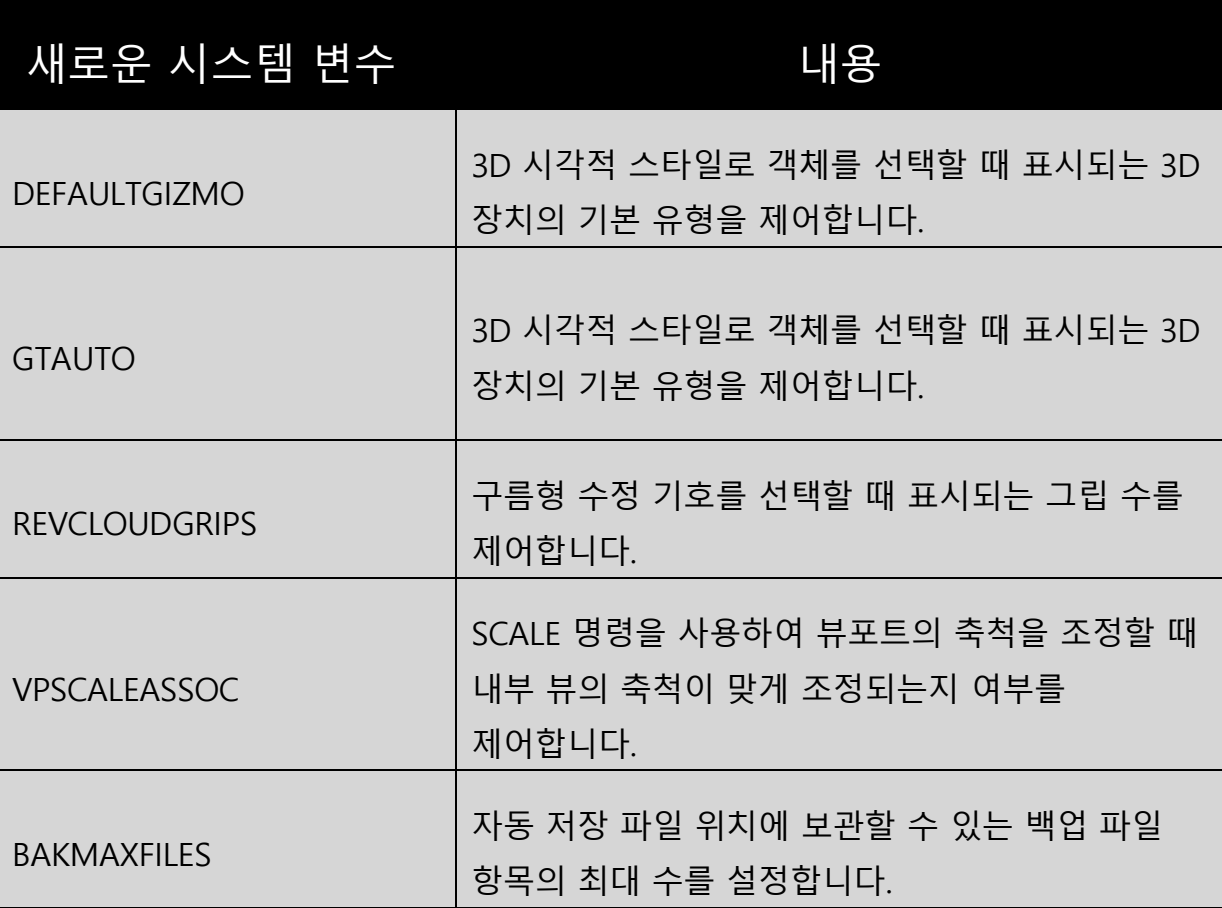

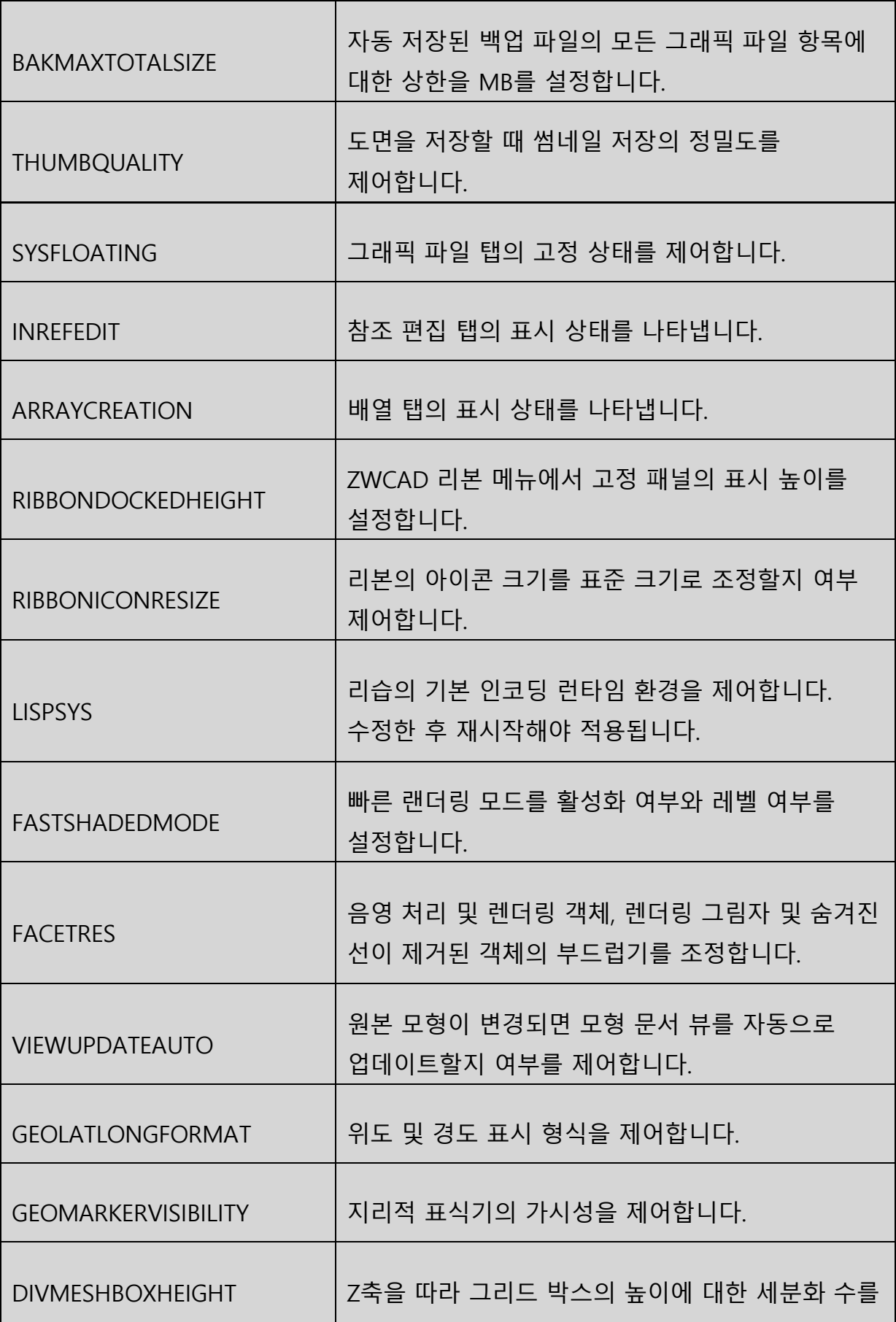

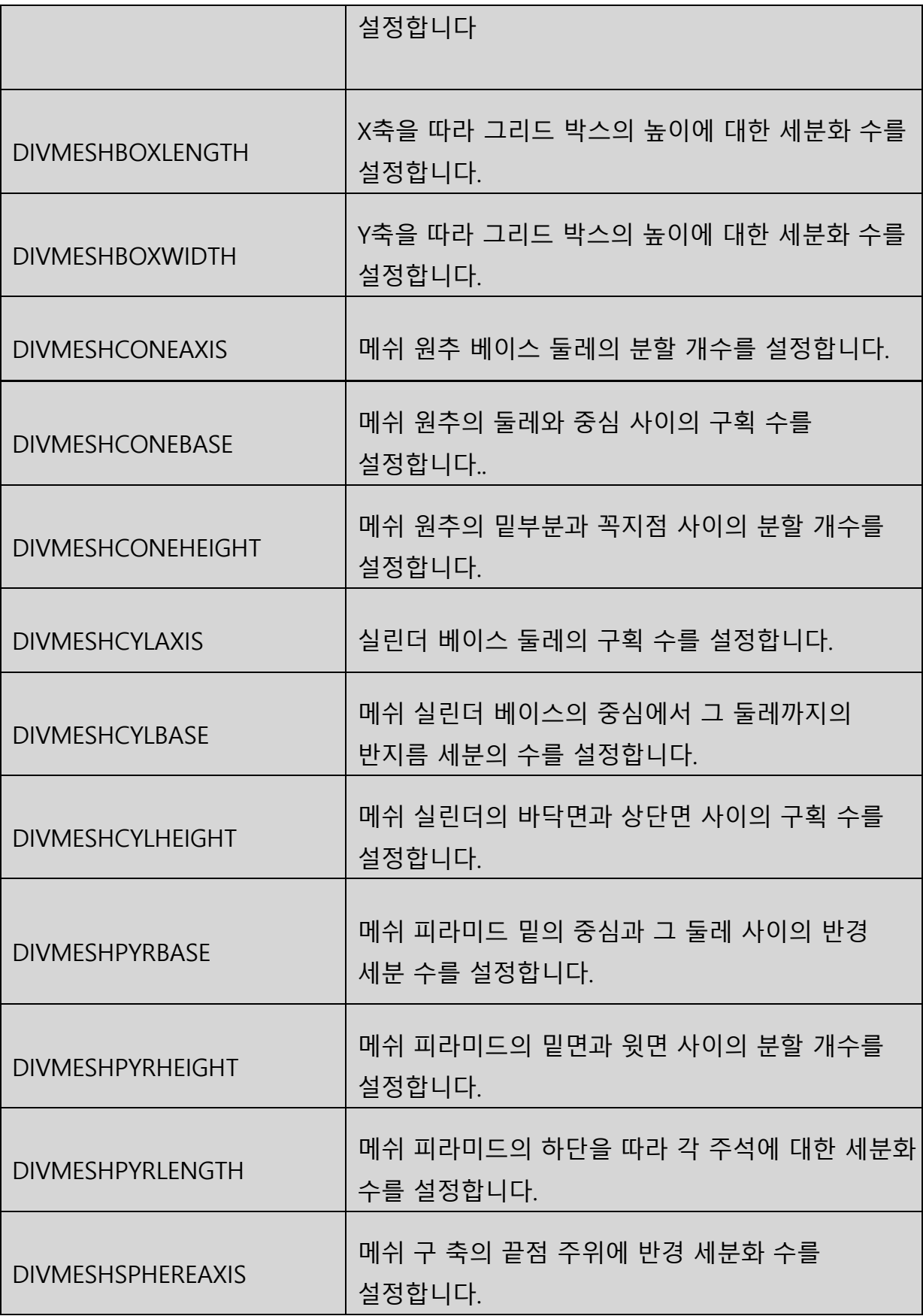

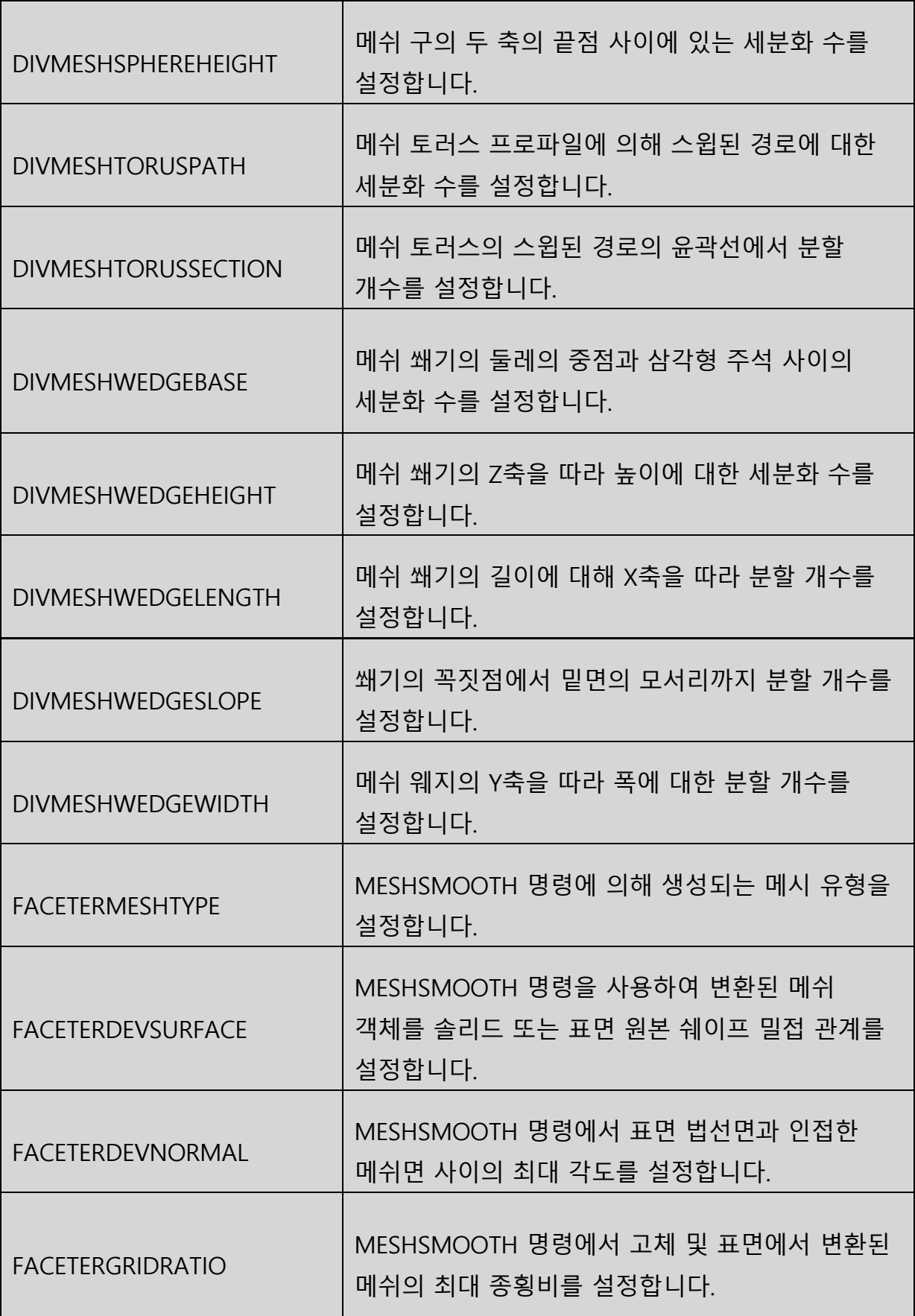

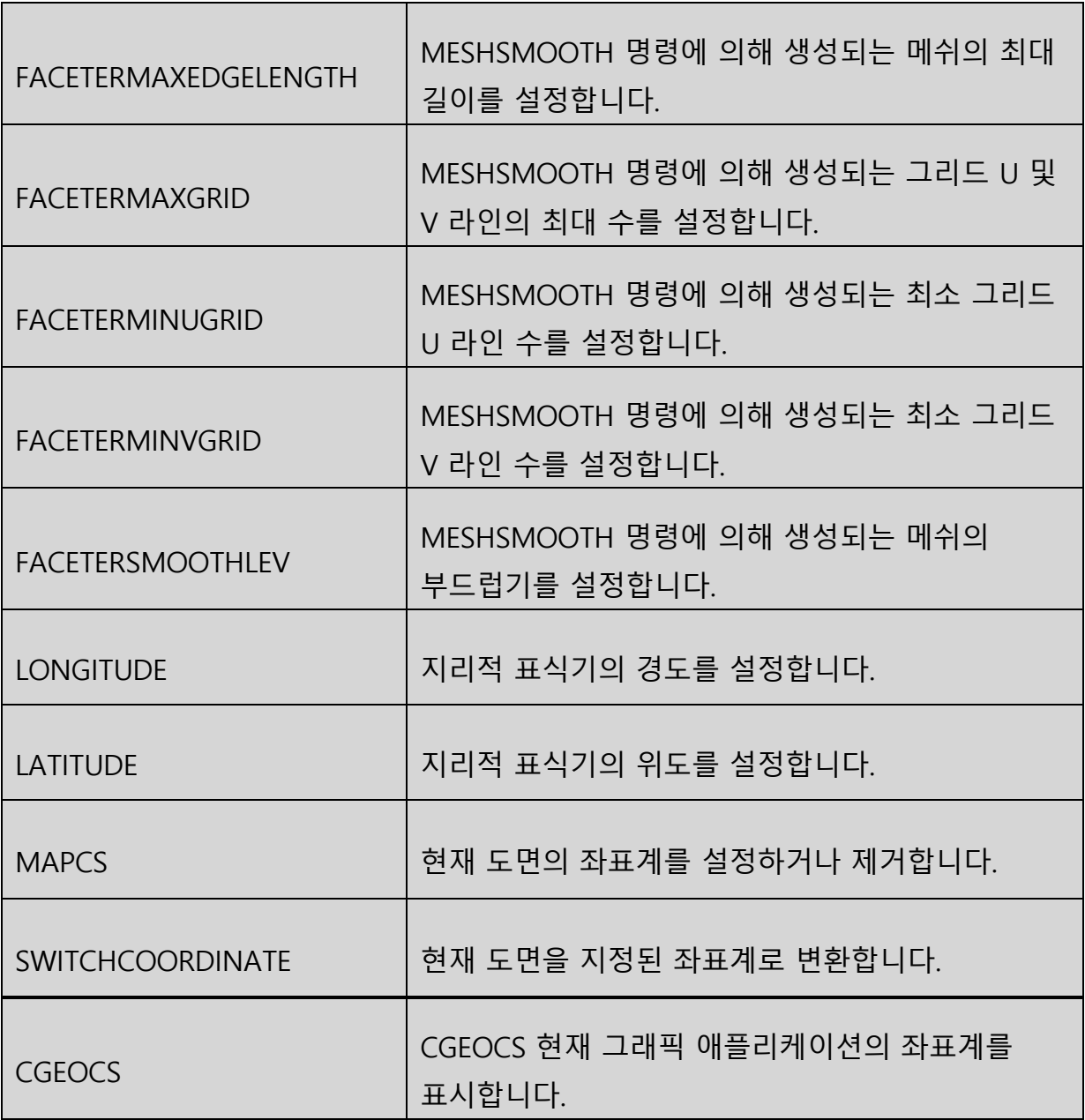

#### **6. APIs**

## <span id="page-51-0"></span>**6.1ZRX**

ZRX에 대한 많은 개선 사항이 있습니다. [여기를](https://www.dropbox.com/scl/fi/7almb3e6cvody0ve8ep27/Bug-Fixlist-ZWCAD2025_ZRX.xlsx?rlkey=ymoqveanhxolivkbi48kmyt58&st=sfmv5v5h&dl=1) 클릭하여 관련 문서를 다운로드하여 열람하시기 바랍니다.

#### <span id="page-51-1"></span>**6.2 .NET**

.NET에 대한 많은 개선 사항이 있습니다. [여기를](https://www.dropbox.com/scl/fi/dgaco8v75wyw1z7tty7g0/Bug-Fixlist-ZWCAD2025_DotNET.xlsx?rlkey=j9xvu2o6yxothlft67e6bb7ww&st=8sflycot&dl=1) 클릭하여 관련 문서를 다운로드하여 열람하시기 바랍니다.

#### <span id="page-51-2"></span>**6.3VBA**

0 were added and 4 were Fixed:

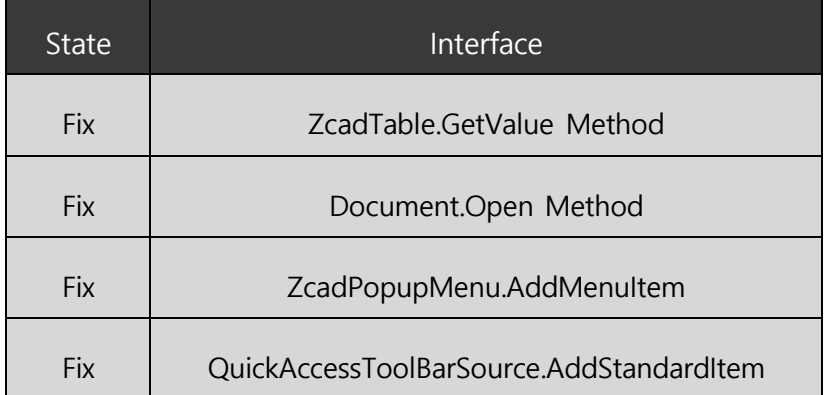

## **6.4 Lisp**

0 were added and 12 were Fixed:

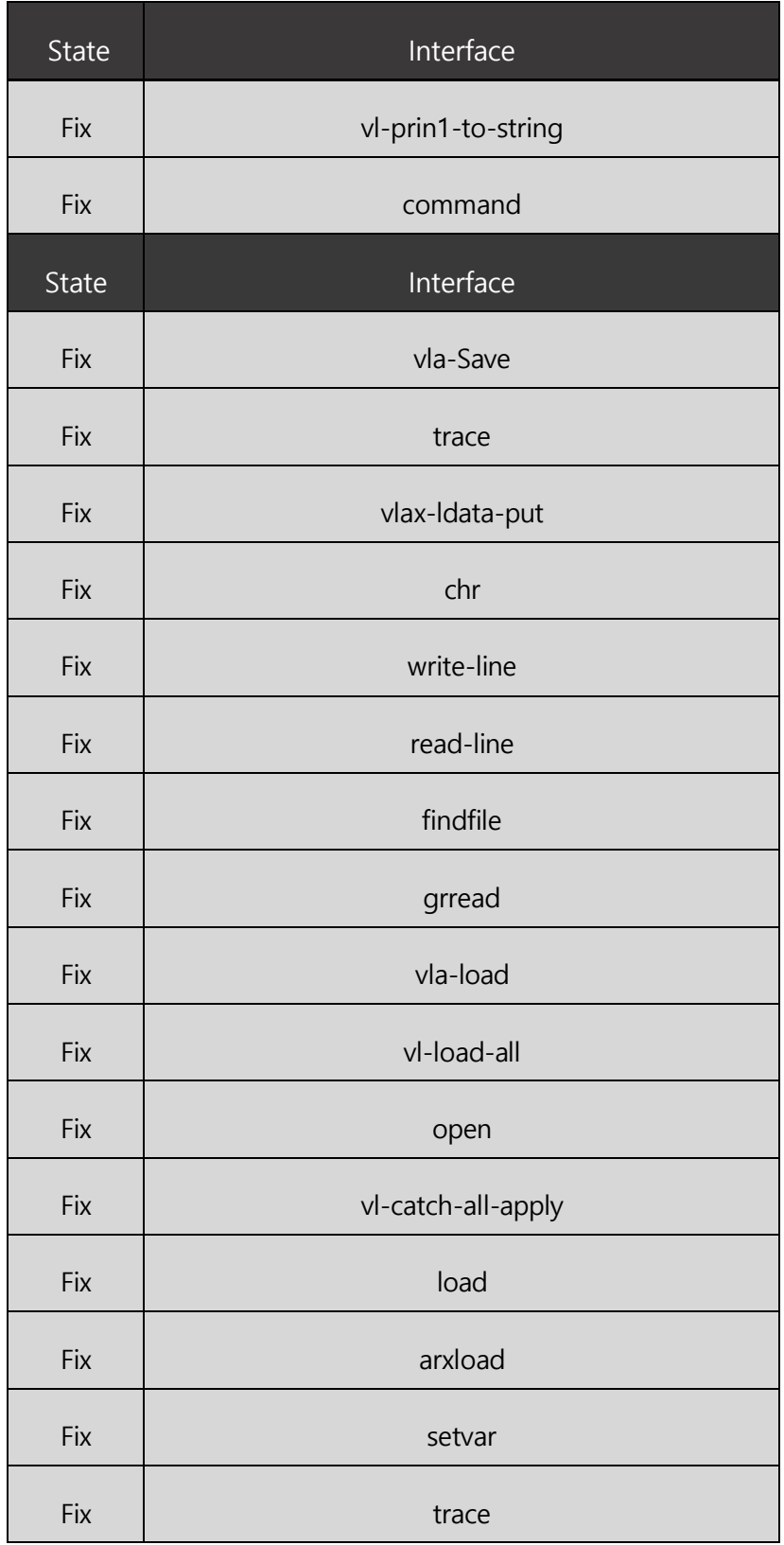

## <span id="page-53-0"></span>**7. Bug Fixes**

For the complete list, please refer to:

[https://www.dropbox.com/scl/fi/y6jtv96c3h5rklebihift/Bug-Fixlist-ZWCAD-2025-](https://www.dropbox.com/scl/fi/y6jtv96c3h5rklebihift/Bug-Fixlist-ZWCAD-2025-Official.xlsx?rlkey=7jjzxjpk8jl4xzhllgs85kr9h&st=n3uiblc4&dl=1)

Official.xlsx?rlkey=7jjzxjpk8jl4xzhllgs85kr9h&st=n3uiblc4&dl=1